**Introducción a Oracle® Solaris 11 Express**

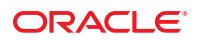

Referencia: 821–1692–10 Noviembre de 2010

Copyright © 2008, 2010, Oracle y/o sus subsidiarias. Todos los derechos reservados.

Este software y la documentación relacionada con el mismo se proporcionan según un acuerdo de licencia que contiene restricciones de uso y divulgación, y están protegidos por las leyes de propiedad intelectual. A menos que se especifique de forma expresa lo contrario en su acuerdo de licencia o en la legislación vigente, no puede utilizar, copiar, reproducir, traducir, emitir, modificar, conceder licencias, transmitir, distribuir, exhibir, representar, publicar, ni mostrar ninguna parte del software, independientemente de la forma u el medio utilizado. Está prohibido efectuar ingeniería inversa, desmontar y descompilar este software, a menos que lo requiera la legislación vigente por motivos de interoperabilidad.

La información que contiene el presente documento está sujeta a posibles cambios sin previo aviso y no se garantiza que no contenga errores. Si detecta algún error, notifíquenoslo por escrito.

Si este software o la documentación relacionada con el software se va a suministrar al Gobierno de los EE.UU. o a cualquier individuo que vaya a conceder licencias del mismo en nombre del Gobierno de los EE.UU., se aplicará el siguiente aviso legal:

U.S. GOVERNMENT RIGHTS Programs, software, databases, and related documentation and technical data delivered to U.S. Government customers are "commercial computer software" or "commercial technical data" pursuant to the applicable Federal Acquisition Regulation and agency-specific supplemental<br>regulations. As such, the use, duplication, disclosure, modification, Government contract, and, to the extent applicable by the terms of the Government contract, the additional rights set forth in FAR 52.227-19, Commercial Computer Software License (December 2007). Oracle America, Inc., 500 Oracle Parkway, Redwood City, CA 94065.

Este software o hardware se ha desarrollado para uso general en diversas aplicaciones de gestión de la información. No se ha diseñado ni está destinado para utilizarse en aplicaciones de riesgo inherente, incluidas las aplicaciones que pueden causar daños personales. Si utiliza este software o hardware en aplicaciones de riesgo, usted será responsable de tomar todas las medidas apropiadas de prevención de fallos, copia de seguridad, redundancia o de cualquier otro tipo para garantizar la seguridad en el uso de este software o hardware. Oracle Corporation y sus subsidiarias declinan toda responsabilidad derivada de los daños causados por el uso de este software o hardware en aplicaciones de riesgo.

Oracle y Java son marcas comerciales registradas de Oracle y/o sus subsidiarias. El resto de nombres son marcas comerciales de sus respectivos propietarios.

AMD, Opteron, el logotipo de AMD y el logotipo de AMD Opteron son marcas comerciales o marcas registradas de Advanced Micro Devices. Intel e Intel Xeon son marcas comerciales o marcas registradas de Intel Corporation. Todas las marcas comerciales de SPARC se utilizan bajo licencia y son marcas comerciales o marcas registradas de SPARC International, Inc. UNIX es una marca registrada bajo licencia exclusiva de X/Open Company, Ltd.

Este software o hardware y la documentación pueden ofrecer acceso a contenidos, productos o servicios de terceros o información sobre los mismos. Ni Oracle Corporation ni sus subsidiarias serán responsables de ofrecer cualquier tipo de garantía sobre el contenido, los productos o los servicios de terceros y renuncian explícitamente a ello. Oracle Corporation y sus subsidiarias no se harán responsables de las pérdidas, los costos o los daños en los que se incurra como consecuencia del acceso o el uso de contenidos, productos o servicios de terceros.

Copyright © 2008, 2010, Oracle et/ou ses affiliés. Tous droits réservés.

Ce logiciel et la documentation qui l'accompagne sont protégés par les lois sur la propriété intellectuelle. Ils sont concédés sous licence et soumis à des restrictions d'utilisation et de divulgation. Sauf disposition de votre contrat de licence ou de la loi, vous ne pouvez pas copier, reproduire, traduire, diffuser, modifier, breveter, transmettre, distribuer, exposer, exécuter, publier ou afficher le logiciel, même partiellement, sous quelque forme et par quelque procédé que ce soit. Par ailleurs, il est interdit de procéder à toute ingénierie inverse du logiciel, de le désassembler ou de le décompiler, excepté à des fins d'interopérabilité avec des logiciels tiers ou tel que prescrit par la loi.

Les informations fournies dans ce document sont susceptibles de modification sans préavis. Par ailleurs, Oracle Corporation ne garantit pas qu'elles soient exemptes d'erreurs et vous invite, le cas échéant, à lui en faire part par écrit.

Si ce logiciel, ou la documentation qui l'accompagne, est concédé sous licence au Gouvernement des Etats-Unis, ou à toute entité qui délivre la licence de ce logiciel ou l'utilise pour le compte du Gouvernement des Etats-Unis, la notice suivante s'applique :

U.S. GOVERNMENT RIGHTS. Programs, software, databases, and related documentation and technical data delivered to U.S. Government customers are "commercial computer software" or"commercial technical data" pursuant to the applicable Federal Acquisition Regulation and agency-specific supplemental regulations. As such, the use, duplication, disclosure, modification, and adaptation shall be subject to the restrictions and license terms set forth in the applicable Government contract, and, to the extent applicable by the terms of the Government contract, the additional rights set forth in FAR 52.227-19, Commercial Computer Software License (December 2007). Oracle America, Inc., 500 Oracle Parkway, Redwood City, CA 94065

Ce logiciel ou matériel a été développé pour un usage général dans le cadre d'applications de gestion des informations. Ce logiciel ou matériel n'est pas conçu ni n'est destiné à être utilisé dans des applications à risque, notamment dans des applications pouvant causer des dommages corporels. Si vous utilisez ce logiciel ou matériel dans le cadre d'applications dangereuses, il est de votre responsabilité de prendre toutes les mesures de secours, de sauvegarde, de redondance et autres mesures nécessaires à son utilisation dans des conditions optimales de sécurité. Oracle Corporation et ses affiliés déclinent toute responsabilité quant aux dommages causés par l'utilisation de ce logiciel ou matériel pour ce type d'applications.

Oracle et Java sont des marques déposées d'Oracle Corporation et/ou de ses affiliés.Tout autre nom mentionné peut correspondre à des marques appartenant à d'autres propriétaires qu'Oracle.

AMD, Opteron, le logo AMD et le logo AMD Opteron sont des marques ou des marques déposées d'Advanced Micro Devices. Intel et Intel Xeon sont des marques ou des marques déposées d'Intel Corporation. Toutes les marques SPARC sont utilisées sous licence et sont des marques ou des marques déposées de SPARC International, Inc. UNIX est une marque déposée concédé sous license par X/Open Company, Ltd.

# Contenido

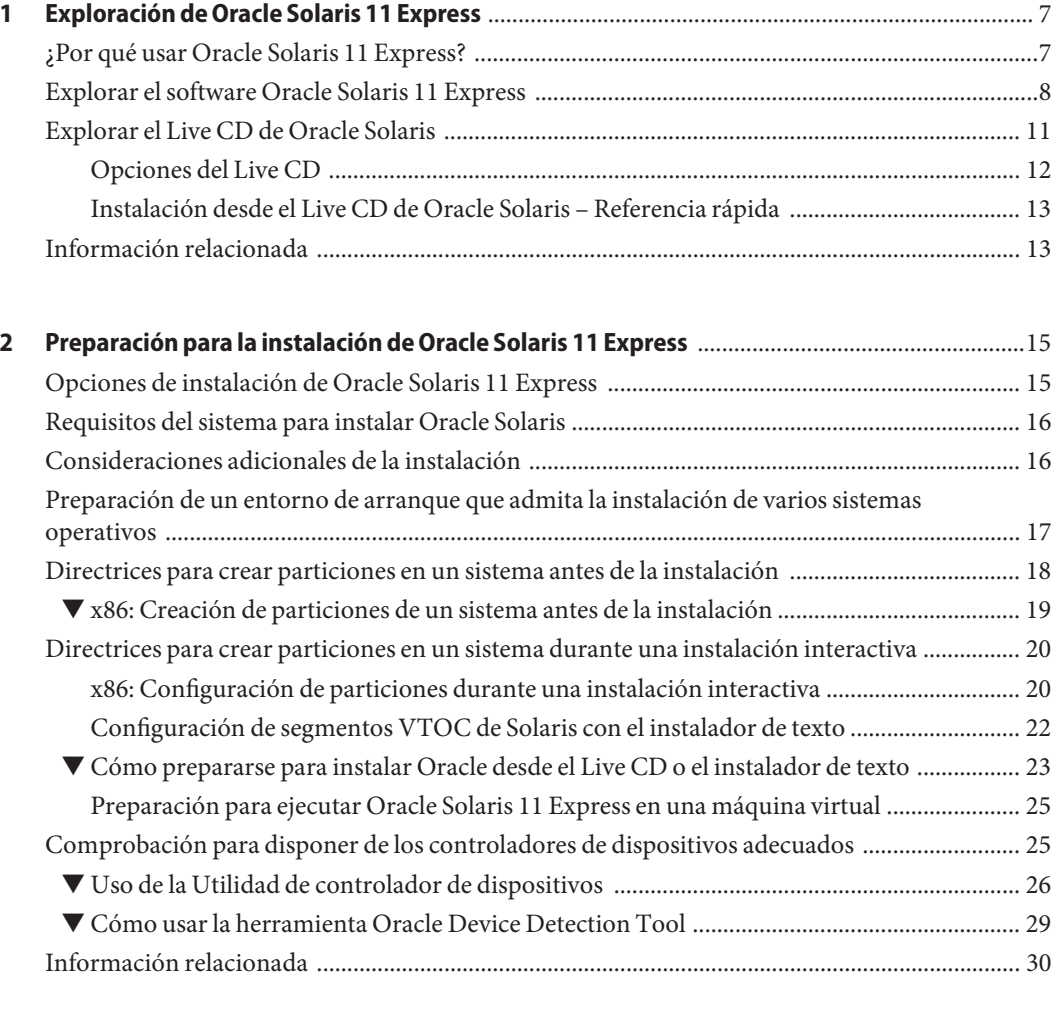

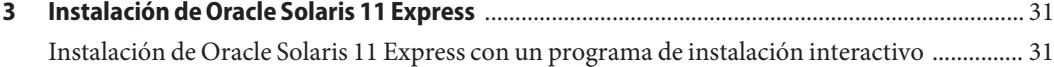

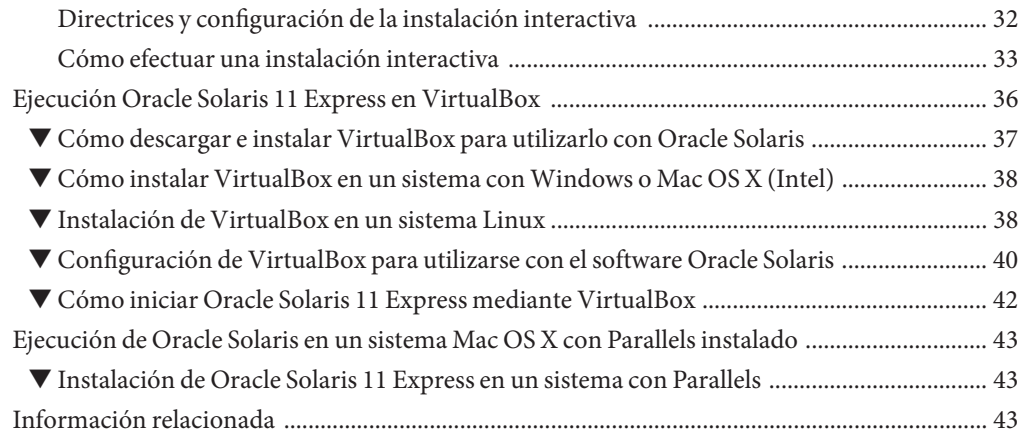

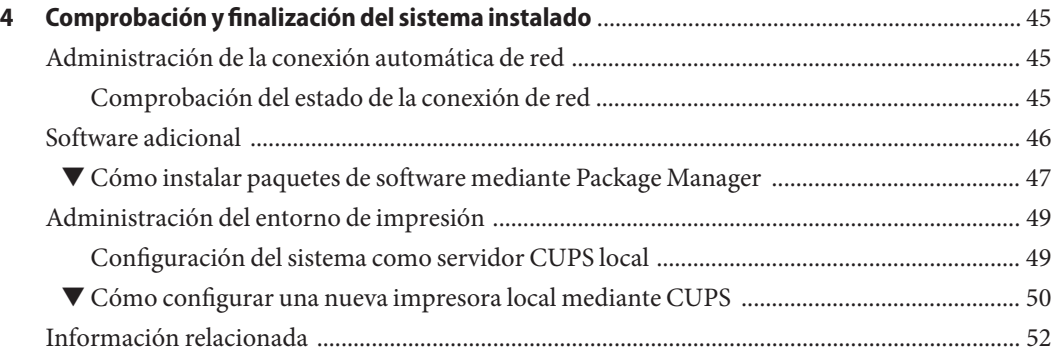

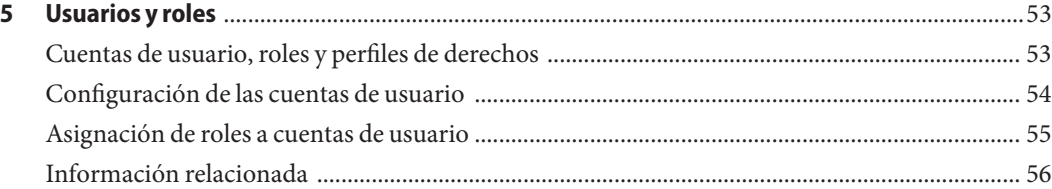

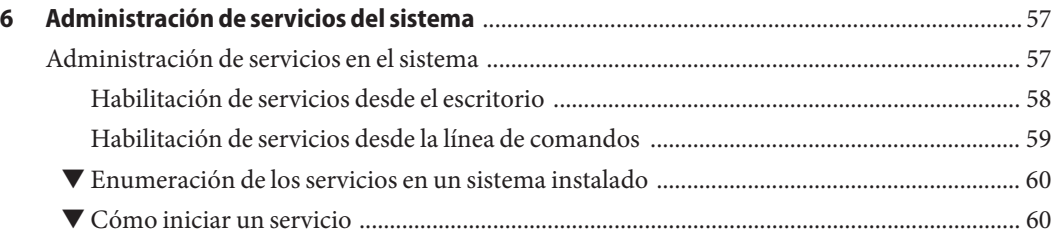

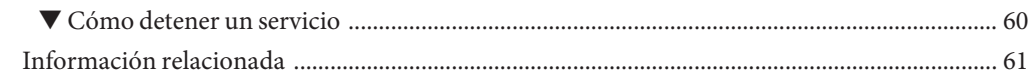

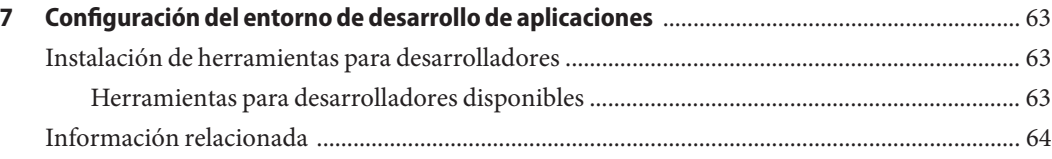

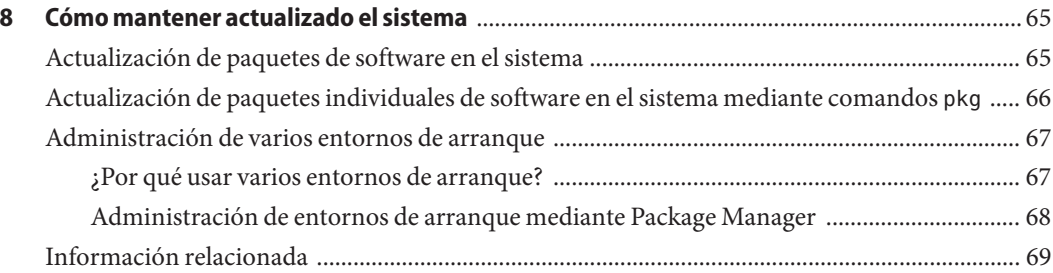

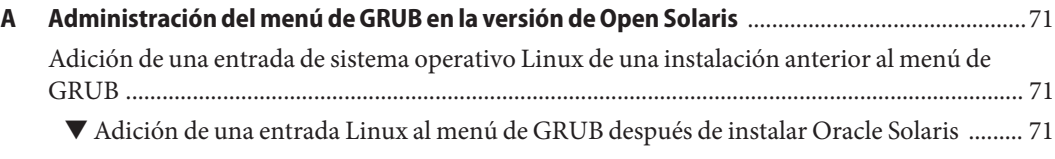

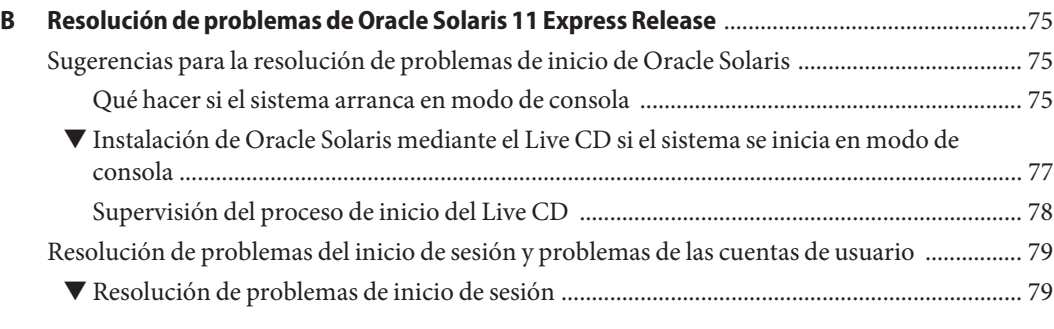

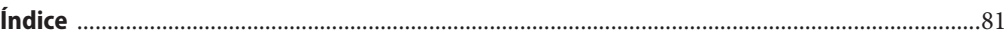

<span id="page-6-0"></span> $\begin{array}{c|c}\n\hline\n\end{array}$ **CAPÍTULO 1**

# Exploración de Oracle Solaris 11 Express

Bienvenido a Oracle Solaris 11 Express. El objetivo de esta documentación es facilitar la instalación y configuración del sistema operativo y mejorar la experiencia inicial con el software.

Si es un usuario nuevo, lea la información siguiente:

- ["Explorar el software Oracle Solaris 11 Express" en la página 8](#page-7-0)
- ["Explorar el Live CD de Oracle Solaris" en la página 11](#page-10-0)

Si ya está familiarizado con el sistema operativo, consulte ["Instalación desde el Live CD de](#page-12-0) [Oracle Solaris – Referencia rápida" en la página 13.](#page-12-0)

#### **¿Por qué usar Oracle Solaris 11 Express?**

El sistema operativo Oracle Solaris 11 Express ofrece una selección de las funciones y opciones de Oracle Solaris 11. Por lo tanto, puede usar Oracle Solaris Express para evaluar la plataforma y prepararse para una futura migración de las aplicaciones y el centro de datos a Oracle Solaris.

Oracle Solaris 11 Express incluye, entre otras utilidades, el entorno del escritorio de GNOME, herramientas GNU y un sistema de administración de software basado en red. El sistema operativo también incluye funciones innovadoras: el sistema de archivos Oracle Solaris ZFS, la estructura Oracle Solaris Dynamic Tracing (DTrace), contenedores para ejecutar aplicaciones en entornos protegidos y funciones de virtualización de red avanzadas.

Los amantes de la tecnología disfrutarán de las múltiples funciones que ofrece el sistema operativo. Desde un punto de vista práctico, estas funciones pretenden simplificar, mejorar y dinamizar la administración del sistema y el desarrollo de aplicaciones.

<span id="page-7-0"></span>Algunos ejemplos son:

- Organización y aislamiento de cargas de trabajo mediante el uso de zonas.
- Uso de Oracle Solaris ZFS para una escalabilidad, fiabilidad y simplicidad de administración sin precedentes.
- Uso de funciones de virtualización de red sofisticadas para sacar el máximo partido al control de recursos, el rendimiento y uso de la red, las utilidades y la consolidación del servidor.
- Administración de servicios del sistema mediante la Utilidad de administración de servicios (SMF), una función de administración de servicios similar a Windows que permite la administración de dependencias de servicios, del orden de inicio de los servicios y los fallos del servicio.
- Uso del deslizador de tiempo de Oracle Solaris para explorar y recuperar fácilmente archivos de las instantáneas de copia de seguridad ZFS, sin necesidad de recurrir a un administrador del sistema.
- Aceleración del desarrollo de aplicaciones y la depuración del sistema mediante el uso de Oracle Solaris DTrace, una función de infraestructura de seguimiento que proporciona visibilidad del rendimiento del sistema. Al utilizar los puntos de medición integrados en el sistema operativo, DTrace puede mostrar información de rendimiento detallada del sistema operativo o de los programas del usuario que se ejecutan en el sistema operativo.

Todas estas funciones están disponibles mediante una sencilla instalación. También puede explorar Oracle Solaris en un Live CD, sin necesidad de instalarlo en el sistema. Asimismo, es posible ejecutar el sistema operativo en una máquina virtual, por ejemplo VirtualBox o VMware.

## **Explorar el software Oracle Solaris 11 Express**

La distribución de Oracle Solaris permite:

■ **Explorar el sistema operativo.**

Oracle Solaris 11 Express incluye un Live CD con una imagen ISO para plataformas x86. La imagen ISO del Live CD incluye un sistema operativo básico y el escritorio GNOME. Puede explorar el sistema operativo desde el Live CD sin necesidad de instalarlo en el sistema. Para obtener más información, consulte ["Explorar el Live CD de Oracle Solaris" en la página 11.](#page-10-0)

■ **Instalar el sistema operativo.**

Hay varias opciones de instalación seleccionables según el entorno y los requisitos del sistema:

■ **Usar la imagen ISO del Live CD en sistemas x86.**

En sistemas x86, puede ver el sistema operativo Oracle Solaris 11 Express usando una imagen ISO e instalarlo directamente desde la imagen. (Para instalar Oracle Solaris en el sistema, primero debe grabar en un CD la imagen desde la que se va a iniciar.) También puede descargar la imagen ISO del Live CD e instalar el sistema operativo en una máquina virtual directamente desde la imagen.

■ **Usar el instalador de texto en sistemas x86 o SPARC.**

En sistemas que no tengan una interfaz gráfica, puede usar el instalador de texto.

**Nota –** Tanto la interfaz gráfica del Live CD como los instaladores de texto pueden ejecutarse con un mínimo de 512 MB de memoria. Aunque la cantidad mínima de memoria necesaria varía según las especificaciones del sistema. Si el instalador de interfaz gráfica del Live CD no funciona en su sistema, use el instalador de texto.

#### ■ **Usar el instalador automatizado en sistemas x86 o SPARC.**

Para instalar varios sistemas, use el instalador automatizado, que permite instalar y configurar varias instalaciones del sistema operativo con facilidad.

El instalador automatizado permite a los administradores del sistema crear un servicio de instalación que proporcione blueprints para instalaciones específicas basadas en x86 y SPARC. El servicio de instalación incluye un servidor web que almacena los archivos manifest junto con las especificaciones de instalación que haya definido el administrador. Para localizar un blueprint de instalación que coincida con las especificaciones de un sistema específico, los clientes pueden contactar con el servidor web y examinar los servicios disponibles utilizando los archivos manifest asociados. Cuando se encuentra un archivo blueprint o manifest que coincide, el servicio instala el cliente con Oracle Solaris, de acuerdo a la especificaciones establecidas en el archivo manifest. Tenga en cuenta que el instalador automatizado no incluye un escritorio ni funciones interactivas.

Para descargar e instalar Oracle Solaris 11 Express, vaya a [http://www.oracle.com/](http://www.oracle.com/technetwork/server-storage/solaris11/downloads/index.html) [technetwork/server-storage/solaris11/downloads/index.html](http://www.oracle.com/technetwork/server-storage/solaris11/downloads/index.html).

#### ■ **Añadir y actualizar software del sistema.**

Una vez que Oracle Solaris se haya instalado en el sistema, se pueden descargar paquetes de software adicionales, como herramientas de desarrollador, mediante IPS (Image Packaging System). IPS accede a los paquetes de software desde los almacenes conectados a la red y los instala en el sistema.

IPS ofrece tanto la interfaz gráfica de usuario Package Manager como utilidades de líneas de comandos, como el comando pkg, para instalar y administrar los paquetes de software en el sistema instalado. Package Manager para sistemas IPS permite actualizar y administrar paquetes de software del sistema con facilidad desde el escritorio.

En un sistema instalado, Package Manager se puede iniciar desde el escritorio, seleccionando Sistema → Administración → Package Manager. También puede iniciar la aplicación haciendo clic en el icono Package Manager del escritorio.

Utilice Package Manager o la utilidad de línea de comandos CLI de IPS para llevar a cabo las tareas siguientes:

- Añadir nuevos paquetes de software al sistema desde almacenes conectados a la red.
- Actualizar los paquetes de software existentes en el sistema de forma individual.
- Actualizar todos los paquetes de software del sistema a la vez.

**Nota –** Puede utilizar Package Manager y las herramientas IPS para realizar otros tipos de tareas, como la creación y administración de entornos de inicio, la duplicación de almacenes, y la creación y publicación de paquetes.

#### ■ **Configurar un entorno de desarrollo de aplicaciones personalizado en el sistema.**

El software Oracle Solaris incluye funciones completas para desarrollar e implementar aplicaciones. Las herramientas necesarias para el desarrollo de aplicaciones están disponibles para su descarga e instalación a través de Package Manager. Es posible descargar e instalar fácilmente herramientas como compiladores, herramientas de depuración, analizadores de rendimiento, NetBeans, administradores de código fuente y la utilidad make.

También puede descargar e instalar herramientas de desarrollo de Web Stack, como el servidor web Apache, Hypertext Preprocessor (PHP), el servidor web Lighttpd y el proxy con caché Squid. Para obtener más información, consulte el [Capítulo 7, "Configuración del](#page-62-0) [entorno de desarrollo de aplicaciones".](#page-62-0)

#### ■ **Crear y administrar varios entornos de arranque en el sistema.**

Un entorno de inicio (BE) es una instancia de la imagen del sistema operativo que se puede iniciar, más cualquier otro paquete de software instalado en dicha imagen. Puede mantener varios entornos de arranque en un mismo sistema. Cada entorno de arranque puede tener diferentes versiones de software instaladas.

Con varios entornos de arranque, el proceso de actualizar el software se convierte en una operación de bajo riesgo, ya que es posible crear copias de seguridad de los entornos de arranque antes de actualizar el software del sistema. Si es preciso, puede iniciar un entorno de arranque de copia de seguridad. Para obtener más información, consulte ["Administración de varios entornos de arranque" en la página 67.](#page-66-0)

## <span id="page-10-0"></span>**Explorar el Live CD de Oracle Solaris**

Con cada versión de Oracle Solaris se proporciona una imagen ISO con un Live CD para plataformas x86 que inicia un sistema operativo mínimo, con un escritorio GNOME que incluye el navegador web Firefox, el calendario y correo Thunderbird y otras aplicaciones, prestaciones y herramientas fundamentales, como las siguientes:

- La función NWAM (NetWork Auto-Magic) de Oracle Solaris, que se habilita automáticamente durante la instalación. NWAM permite supervisar la actividad de la red y administrar las interfaces de red.
- La utilidad de controlador de dispositivos, una herramienta que proporciona información sobre los dispositivos de su sistema nativo y los controladores correspondientes. Esta utilidad permite conectarse con el almacén de IPS y buscar en el sistema dispositivos que no tengan controladores vinculados.

Cuando inicie el sistema desde la imagen ISO del Live CD y se abra el escritorio, la utilidad de controlador de dispositivos comenzará a buscar de forma automática los controladores de dispositivos que faltan. Si encuentra dispositivos en este estado, se mostrará una notificación en el escritorio. El controlador que falta se instala de forma automática en el sistema desde el almacén de Oracle Solaris.

Para iniciar la Utilidad de controlador de dispositivos manualmente cuando realice la exploración con el Live CD, seleccione Aplicaciones → Sistema → Utilidad de controlador de dispositivos.

Si realiza una instalación interactiva en modo de texto o consola, podrá ver una nueva opción para instalar el controlador adicional en el menú de inicio. Seleccione esta opción para abrir la utilidad de controlador de dispositivos.

Como la función NWAM se instala de manera predeterminada cuando se inicia el instalador de texto, si ha seleccionado configurar el sistema usando el protocolo DHCP (Dynamic Host Control Protocol), no necesitará realizar ningún cambio de configuración de red para usar la utilidad de controlador de dispositivos. Sin embargo, si no utiliza DHCP, deberá seleccionar la opción Shell durante la instalación y, a continuación, usar los comandos correspondientes para configurar la red.

**Nota –** La Utilidad de controlador de dispositivos puede necesitar 1,5 GB de memoria como mínimo. Si su sistema incluye dispositivos adecuados para realizar una instalación, primero complete la instalación y, a continuación, inicie el sistema desde el disco duro en el que haya realizado la instalación antes de ejecutar la utilidad de controlador de dispositivos. De este modo, la utilidad puede aprovechar el espacio temporal disponible en el sistema instalado.

<span id="page-11-0"></span>Para explorar Oracle Solaris en la imagen ISO del Live CD sin que ello afecte al sistema operativo que tiene instalado en el sistema, siga las instrucciones siguientes:

- Se necesita un mínimo de 512 MB de memoria para ejecutar el Live CD de Oracle Solaris y el instalador interactivo.
- Puede descargar una imagen ISO de la versión actual del Live CD, grabarla en un CD e iniciarla. También puede guardar la imagen en el sistema y luego ejecutarla en una máquina virtual. Consulte ["Preparación para ejecutar Oracle Solaris 11 Express en una máquina](#page-24-0) [virtual" en la página 25.](#page-24-0)

## **Opciones del Live CD**

A continuación se detallan las opciones de Live CD de Oracle Solaris:

Si necesita utilizar las funciones de accesibilidad, seleccione la opción de lupa o lector de pantalla.

Ambas opciones aparecen en el menú GRUB al iniciar el Live CD. Use las teclas del cursor para seleccionar una de las opciones de arranque. A continuación, pulse Intro para iniciar el sistema con la función de accesibilidad especificada.

- Si se le solicita que inicie sesión en el Live CD, el nombre de usuario y la contraseña son jack.
- Si necesita acceder al sistema como usuario root, utilice el comando su. La contraseña del usuario root del Live CD es solaris.
- Puede instalar el sistema operativo dese la imagen ISO del Live CD. Para ver las instrucciones, consulte ["Instalación desde el Live CD de Oracle Solaris – Referencia rápida"](#page-12-0) [en la página 13.](#page-12-0)

**Nota – Importante:**si continúa con la instalación del sistema operativo, se creará un usuario durante el proceso de instalación. Tras la instalación, inicie sesión en el sistema como dicho usuario. Su contraseña de usuario y la contraseña del usuario root son inicialmente las mismas. Después de la instalación, se le pedirá que cree una contraseña única para el usuario root.

Para finalizar la configuración del sistema, utilice el comando su root para invocar un shell que incluya privilegios que se asignen al usuario root o bien añada comandos con privilegios mediante el comando sudo.

Para obtener información más detallada, consulte el [Capítulo 5, "Usuarios y roles".](#page-52-0)

## <span id="page-12-0"></span>**Instalación desde el Live CD de Oracle Solaris – Referencia rápida**

La imagen ISO del Live CD incluye un instalador que permite instalar el sistema operativo Oracle Solaris en sistemas basados en x86.

Para iniciar el instalador, seleccione el icono pertinente en el escritorio del Live CD.

La herramienta del instalador del Live CD ofrece las siguientes opciones:

- Instalar Oracle Solaris como el *único* sistema operativo del sistema.
- Instalar Oracle Solaris en una partición independiente de la del sistema operativo actual.

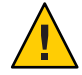

**Precaución –** Tenga en cuenta que la instalación sobrescribirá todo el software y los datos de la partición seleccionada.

■ Instalar Oracle Solaris dentro de una máquina virtual.

## **Información relacionada**

Para obtener más información, consulte los recursos adicionales siguientes.

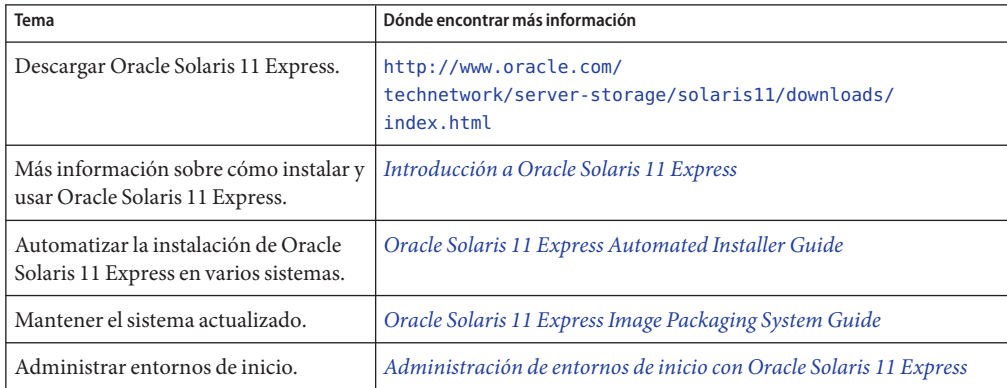

#### <span id="page-14-0"></span>**CAPÍTULO 2** 2

# Preparación para la instalación de Oracle Solaris 11 Express

Antes de instalar Oracle Solaris 11 Express, revise los requisitos y las opciones de instalación en este capítulo.

## **Opciones de instalación de Oracle Solaris 11 Express**

Oracle Solaris 11 Express puede instalarse de diversas maneras en el sistema:

■ Realizar una nueva instalación interactiva del sistema operativo desde la imagen ISO del Live CD o desde la imagen del instalador de texto.

Para determinar si utilizar el instalador de la interfaz gráfica de usuario (GUI) del Live CD o el instalador de texto, consulte la información del [Capítulo 3, "Instalación de Oracle Solaris](#page-30-0) [11 Express".](#page-30-0) Para obtener instrucciones, consulte ["Cómo prepararse para instalar Oracle](#page-22-0) [desde el Live CD o el instalador de texto" en la página 23.](#page-22-0)

■ Ejecutar Oracle Solaris 11 Express en una máquina virtual.

Para obtener instrucciones al respecto, consulte ["Preparación para ejecutar Oracle Solaris 11](#page-24-0) [Express en una máquina virtual" en la página 25.](#page-24-0)

- Actualizar un sistema que ejecuta la versión OpenSolaris 2009.06 a Oracle Solaris 11 Express. Para obtener instrucciones detalladas, consulte *[Notas de la versión de Oracle](http://docs.sun.com/doc/821-1704) [Solaris 11 Express](http://docs.sun.com/doc/821-1704)*.
- Instalar Oracle Solaris en varios sistemas cliente mediante el instalador automatizado.

Básicamente, este instalador automatizado realiza instalaciones de red "no interactivas" en sistemas basados en x86 y en SPARC. Utilice esta opción para efectuar instalaciones rápidas en varios sistemas que no requieran personalización.

Otra opción consiste en descargar una imagen de instalador automatizado para SPARC o x86 y, a continuación, grabarla en un medio extraíble, por ejemplo un CD o un DVD (o, en el caso de las instalaciones x86, un lápiz USB). A continuación, puede iniciar el medio de instalación automatizada directamente en cada uno de los sistemas para iniciar una instalación automatizada. Estos sistemas deben tener acceso de red, ya que el proceso de

instalación recupera los paquetes de un depósito IPS conectado en red. Las instalaciones que utilizan medios de instalación automatizada no son interactivas.

## <span id="page-15-0"></span>**Requisitos del sistema para instalar Oracle Solaris**

En la tabla siguiente figuran los distintos requisitos para instalar Oracle Solaris 11 Express.

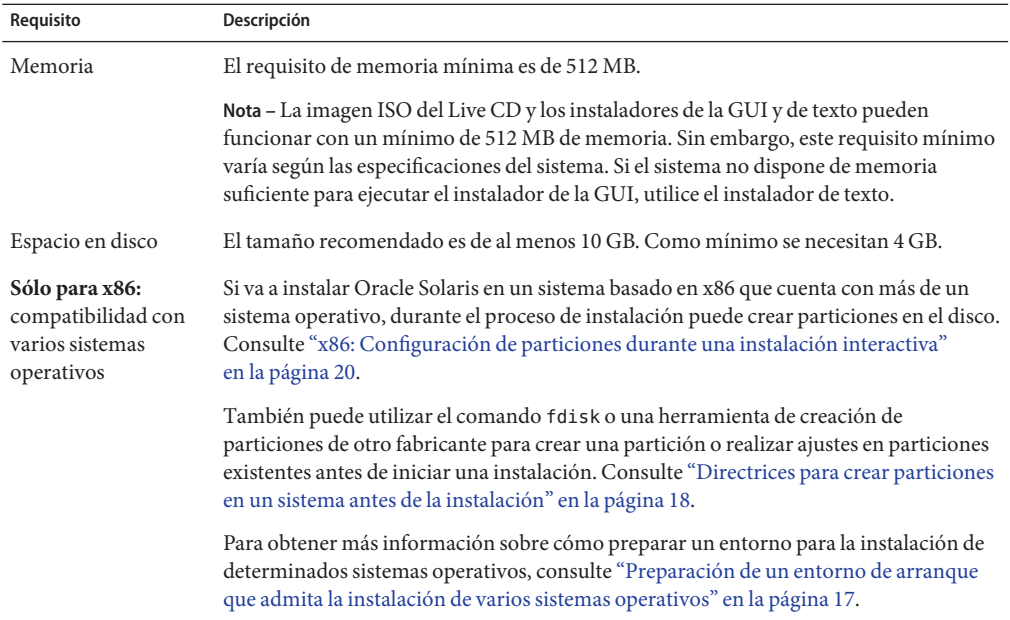

#### **Consideraciones adicionales de la instalación**

Al instalar Oracle Solaris 11 Express, tenga en cuenta la información siguiente:

■ El programa de instalación en la imagen ISO del Live CD es apto *solamente* para plataformas x 86 de 32 o 64 bits.

Si desea instalar el sistema operativo en un sistema basado en SPARC, utilice el instalador de texto o la herramienta de instalación automática.

■ Los programas de instalación de Oracle Solaris 11 Express no actualizan el sistema operativo. Sin embargo, tras haber instalado Oracle Solaris 11 Express, puede actualizar todos los paquetes del sistema que tengan actualizaciones disponibles mediante Image Packaging System. Consulte ["Actualización de paquetes de software en el sistema"](#page-64-0) [en la página 65.](#page-64-0)

<span id="page-16-0"></span>**Nota –** Puede actualizar de OpenSolaris 2009.06 a Oracle Solaris 11 Express mediante un procedimiento específico. Para obtener instrucciones al respecto, consulte *[Notas de la](http://docs.sun.com/doc/821-1704) [versión de Oracle Solaris 11 Express](http://docs.sun.com/doc/821-1704)*.

■ Los programas de instalación interactivos pueden realizar una instalación inicial en una partición de Oracle Solaris x86 o, en el caso de un instalador de texto, en un segmento SPARC. La instalación también puede utilizar todo el disco.

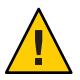

**Precaución –** La instalación sobrescribe todo el software y los datos en el dispositivo de destino.

## **Preparación de un entorno de arranque que admita la instalación de varios sistemas operativos**

Si instala Oracle Solaris como parte de un entorno de inicio múltiple, en la tabla siguiente revise las especificaciones para los diferentes sistemas operativos.

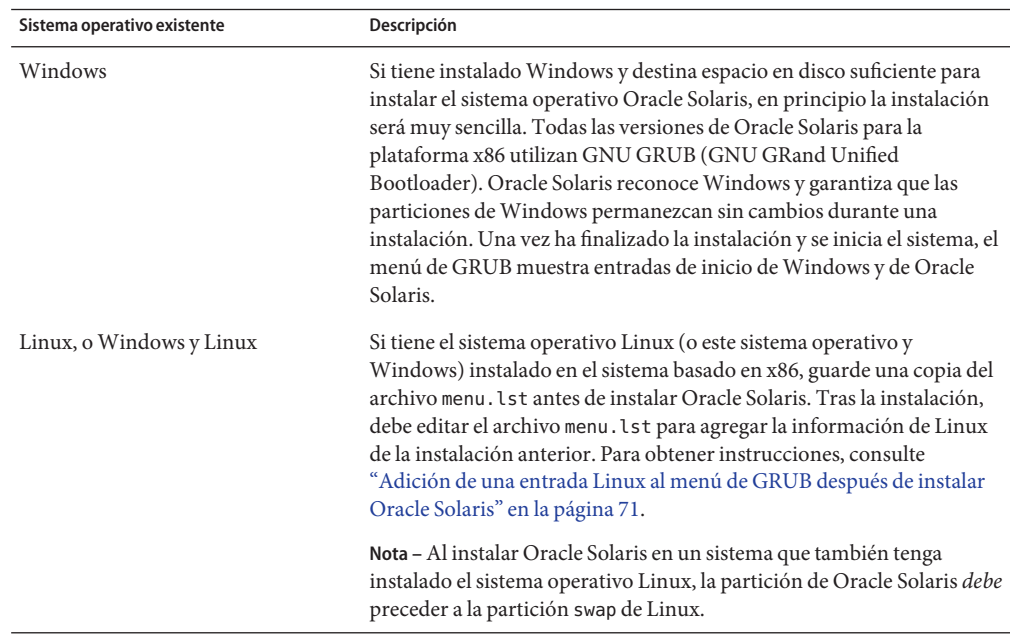

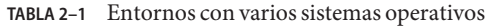

<span id="page-17-0"></span>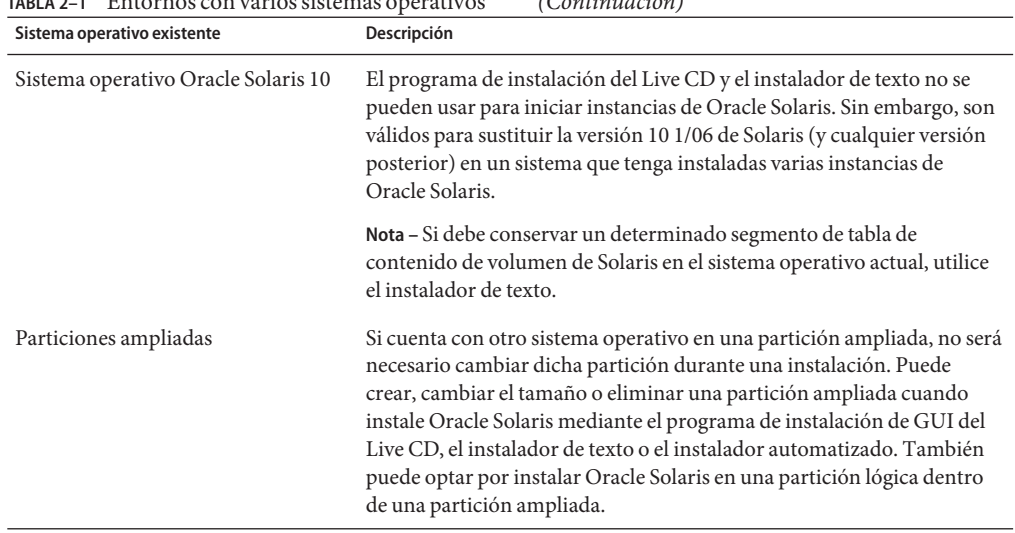

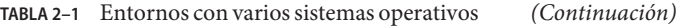

Para obtener instrucciones sobre el programa de instalación interactivo, consulte ["Instalación](#page-30-0) [de Oracle Solaris 11 Express con un programa de instalación interactivo" en la página 31.](#page-30-0) Para obtener instrucciones sobre el instalador automatizado, consulte *[Oracle Solaris 11 Express](http://docs.sun.com/doc/820-6566) [Automated Installer Guide](http://docs.sun.com/doc/820-6566)*.

## **Directrices para crear particiones en un sistema antes de la instalación**

Cuando Oracle Solaris se instala a partir de la imagen ISO del Live CD o la imagen del instalador de texto, puede utilizar todo el disco o bien instalar el sistema operativo en una partición x86. Con el instalador de texto, puede instalar el sistema operativo en un segmento SPARC.

En los sistemas basados en x86, el programa de instalación utiliza GRUB, que admite la instalación varios sistemas operativos en una unidad. Puede crear una partición para instalar Oracle Solaris antes y durante una instalación. Tras crear particiones de los distintos sistemas operativos e instalarlos, puede implementar cualquiera de ellos seleccionando la entrada de menú pertinente en el menú de GRUB al iniciar.

### <span id="page-18-0"></span>▼ **x86: Creación de particiones de un sistema antes de la instalación**

En el procedimiento siguiente se explica cómo crear particiones en un sistema basado en x86 antes de la instalación. Para obtener información sobre la creación de particiones de un sistema durante una instalación, consulte ["Directrices para crear particiones en un sistema durante una](#page-19-0) [instalación interactiva" en la página 20.](#page-19-0)

#### **Realice una copia de seguridad del sistema. 1**

Antes de efectuar una partición del sistema, se recomienda **encarecidamente** hacer una copia de seguridad del disco duro. La herramienta de código abierto G4U (Ghost for UNIX) se concibió con el fin de realizar copias de seguridad de sistemas basados en x86.

- **En la unidad de disco duro, cree una partición para instalar el sistema operativo** Elija una de las siguientes opciones: **2**
	- **Utilice el comando fdisk para crear o modificar una partición fdisk de Oracle Solaris.**

Para obtener instrucciones, consulte ["How to Create a Solaris fdisk Partition" de](http://docs.sun.com/doc/821-1459/disksxadd-19036?a=view) *System [Administration Guide: Devices and File Systems](http://docs.sun.com/doc/821-1459/disksxadd-19036?a=view)*. Consulte también la página de comando man [fdisk](http://docs.sun.com/doc/821-1462/fdisk-1m?a=view)(1M).

■ **Para la partición de la unidad puede utilizar productos comerciales o herramientas de código abierto.**

GParted es una herramienta de código abierto para la partición de discos. Puede utilizar esta herramienta para crear particiones NTFS. Para tener acceso a la herramienta GParted en el escritorio del Live CD, haga doble clic en el icono de la herramienta GParted. Para acceder a la herramienta desde el menú principal, seleccione Aplicaciones → Herramientas del sistema → Editor de particiones GParted.

**Nota –** El medio del instalador de texto no admite la herramienta GParted.

Si crea particiones Linux-swap mediante la herramienta GParted, tenga en cuenta que el intercambio de Linux-swap utiliza el mismo ID de partición que Oracle Solaris. Durante la instalación, en la fase de partición del disco, puede modificar la partición Linux-swap por una de Oracle Solaris.

#### **Utilice el programa de instalación para instalar el sistema operativo en la partición fdisk de 3 Oracle Solaris.**

## <span id="page-19-0"></span>**Directrices para crear particiones en un sistema durante una instalación interactiva**

En un sistema basado en x86, puede seleccionar, crear o modificar las particiones durante una instalación interactiva. *Sólo* con el instalador de texto puede seleccionar, crear o modificar segmentos VTOC de Solaris durante una instalación interactiva.

**Nota –** Los cambios que haga en las particiones de disco o segmentos no se implementarán hasta que haya terminado de efectuar las selecciones del panel del instalador y comience el proceso de instalación. Los cambios se pueden cancelar y restaurar la configuración original en cualquier momento antes de la instalación.

Al configurar las particiones x86 o las particiones ampliadas durante una instalación interactiva, tenga en cuenta los aspectos siguientes:

- Sólo se admite una partición de Solaris.
- Se debe utilizar una partición de Solaris para la instalación.
- Si ya hay una partición de Solaris, ésta se selecciona de forma predeterminada. La partición puede ser una partición lógica dentro de una partición ampliada creada anteriormente.
- Si no se puede leer la tabla de particiones existente, se muestra la información de partición propuesta.

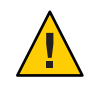

**Precaución –** En tal caso, se destruirán todos los datos del disco durante la instalación.

Durante dicho proceso, si selecciona la opción "Crear particiones en el disco", el panel muestra las particiones de fdisk existentes para el disco seleccionado. Un máximo de cuatro particiones primarias aparecen en pantalla en el mismo orden en que se distribuyen en el disco. Se muestra el espacio en no utilizado de las particiones primarias. También se indica el tipo de partición, el tamaño actual y el espacio en disco máximo disponible para cada partición. Si existe una partición ampliada, sus particiones lógicas también se muestran en el orden de distribución del disco en la partición ampliada.

## **x86: Configuración de particiones durante una instalación interactiva**

En las instalaciones hechas en la plataforma x86, puede efectuar cambios en las particiones de disco si modifica directamente las entradas en las pantallas de instalación mientras van apareciendo. A medida que realice la instalación, también se mostrarán el tamaño mínimo y el tamaño recomendado para la instalación del software.

En la tabla siguiente se describen las opciones de partición de disco que puede elegir. Esta tabla le ayudará a determinar qué opción es más adecuada para sus necesidades.

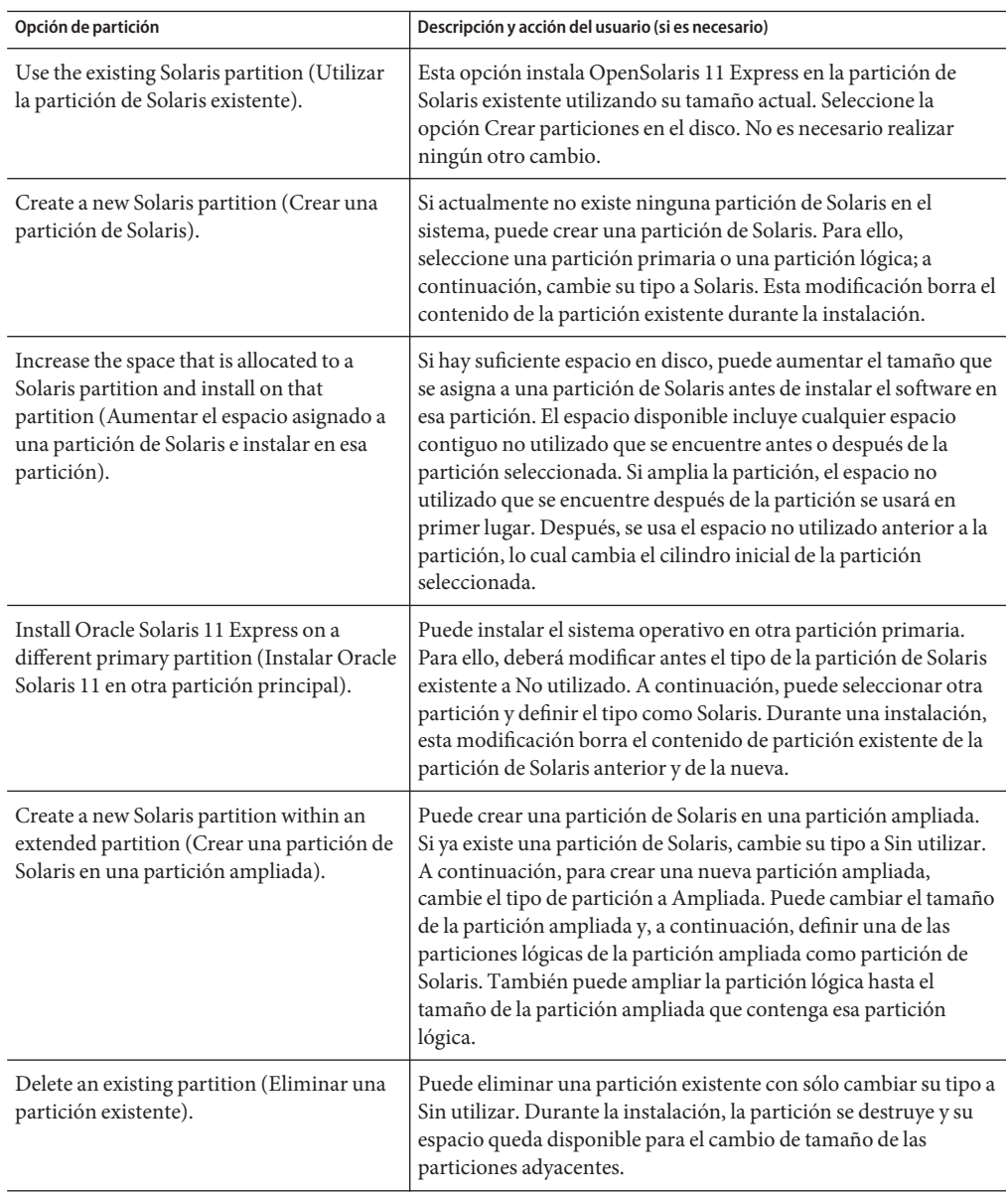

**TABLA 2–2** Opciones para crear particiones en un disco durante una instalación interactiva

### <span id="page-21-0"></span>**Configuración de segmentos VTOC de Solaris con el instalador de texto**

En las instalaciones de texto hechas en la plataforma SPARC, los segmentos VTOC pueden modificarse. En cuanto a las instalaciones de texto en la plataforma x86, puede modificar un segmento dentro de una partición si dicha partición no se ha modificado ya durante la instalación.

Al configurar segmentos VTOC, tenga en cuenta los aspectos siguientes:

- El instalador muestra los segmentos existentes. Los segmentos se muestran en el orden en el que se han distribuido. También se muestran el tamaño actual y el tamaño máximo disponible de cada segmento.
- Oracle Solaris debe instalarse en una agrupación root de ZFS de Oracle. De manera predeterminada, el instalador asigna la etiqueta rpool al segmento que contiene la agrupación root. Si desea instalar el sistema operativo en un segmento que *no* contiene la agrupación root, cambie el tipo de dicho segmento a rpool en el instalador. Durante la instalación, se crea una agrupación root de ZFS en ese segmento.

**Nota –** Como sólo puede haber una agrupación de ZFS denominada rpool, si ya existe una agrupación rpool en el dispositivo, el instalador usa el formato rpool*#* para asignar un nombre a cualquier agrupación nueva.

- El tamaño de un segmento puede aumentarse hasta el tamaño máximo disponible. Un segmento se puede configurar como Sin utilizar, lo cual hace que su espacio esté disponible para los segmentos adyacentes.
- Si el segmento no se ha alterado explícitamente, su contenido se conserva durante la instalación.

En la tabla siguiente se describen las opciones para modificar segmentos durante una instalación de texto.

| Opción                                                 | Descripción y acción del usuario (si es necesario)                                                                                                    |
|--------------------------------------------------------|----------------------------------------------------------------------------------------------------|
| Use an existing slice (Usar un<br>segmento existente). | Esta opción instala Oracle Solaris 11 Express en un segmento VTOC con su<br>tamaño actual. Seleccione el segmento de destino; a continuación, cambie<br>su tipo a rpool. |
| Resize a slice (Cambiar el                             | Sólo puede cambiarse el tamaño de un segmento rpool recién creado.                                                                                                    |
| tamaño de un segmento).                                | Escriba el nuevo tamaño en el campo, hasta el tamaño máximo disponible.                                                                                                  |
| Create a new slice (Crear un                           | Seleccione un segmento no utilizado. Por ejemplo, cambie su tipo de Sin                                                                                                  |
| nuevo segmento).                                       | utilizar a rpool.                                                                                                    |

**TABLA 2–3** Opciones para modificar segmentos VTOC durante una instalación de texto

| Communication           |                                                                                                    |  |
|-------------------------|----------------------------------------------------------------------------------------------------|--|
| Opción                  | Descripción y acción del usuario (si es necesario)                                                                                                    |  |
| un segmento existente). | Delete an existing slice (Eliminar   Puede eliminar un segmento existente cambiando su tipo a Sin utilizar.<br>Durante la instalación, el segmento se destruye y su espacio queda<br>disponible para cambiar el tamaño de los segmentos adyacentes. |  |

<span id="page-22-0"></span>**TABLA 2–3** Opciones para modificar segmentos VTOC durante una instalación de texto *(Continuación)*

#### ▼ **Cómo prepararse para instalar Oracle desde el Live CD o el instalador de texto**

**Antes de empezar**

Mediante el Live CD, en los sistemas basados en x86 el sistema operativo puede instalarse en el sistema y en una máquina virtual.

En los sistemas basados en 86 y SPARC puede instalar Oracle Solaris mediante un instalador de texto. Este tipo de instalador se puede usar en sistemas que no tienen tarjetas gráficas.

**Nota –** Según la configuración del sistema, es posible que el instalador de texto requiera menos memoria. Si el programa de instalación de GUI del Live CD no funciona en el sistema, use el instalador de texto.

Puede descargar la imagen del Live CD que se puede iniciar o la imagen del instalador de texto en [http://www.oracle.com/](http://www.oracle.com/technetwork/server-storage/solaris11/downloads/index.html) [technetwork/server-storage/solaris11/downloads/index.html](http://www.oracle.com/technetwork/server-storage/solaris11/downloads/index.html).

También puede descargar una imagen USB para los sistemas basados en x86.

- **Tras haber descargado la imagen, realice una de las acciones siguientes: 1**
	- **Copie la imagen a un medio extraíble (por ejemplo, CD, DVD o lápiz USB), y continúe con los pasos 2 y 3.**
	- **En el caso de la imagen ISO del Live CD o la del instalador de texto, puede guardarla en el sistema y, a continuación, ejecutarla en una máquina virtual. Consulte ["Ejecución Oracle](#page-35-0) [Solaris 11 Express en VirtualBox"en la página 36.](#page-35-0)**
- **Compruebe los requisitos y las limitaciones para la ejecución del instalador en el sistema: 2**
	- **a. Compruebe que el sistema cumpla todos los requisitos del sistema. Consulte ["Requisitos del](#page-15-0) [sistema para instalar Oracle Solaris"en la página 16.](#page-15-0)**
	- **b. Revise las["Consideraciones adicionales de la instalación"en la página 16.](#page-15-0)**

**c. Confirme que disponga de todos los controladores de dispositivo necesarios. Consulte ["Comprobación para disponer de los controladores de dispositivos adecuados"](#page-24-0) [en la página 25.](#page-24-0)**

**Nota –** La Utilidad de controlador de dispositivos puede necesitar 1,5 GB de memoria como mínimo. Si el sistema incluye un complemento de dispositivo adecuado para realizar una instalación, complete primero la instalación y, a continuación, inicie el disco duro que ha instalado antes de ejecutar la Utilidad de controlador de dispositivos. De este modo, la utilidad puede aprovechar el espacio de intercambio disponible en el sistema instalado.

- **Seleccione una de las opciones siguientes para instalar Oracle Solaris 11 Express: 3**
	- **Si Oracle Solaris 11 es el único sistema operativo que se va a instalar en el sistema, consulte la instrucciones descritas en ["Instalación de Oracle Solaris 11 Express con un programa de](#page-30-0) [instalación interactivo"en la página 31.](#page-30-0)**
	- **Si va a configurar un entorno que admite la instalación de varios sistemas operativos, realice las siguientes operaciones:**
		- **a. Revise las especificaciones en ["Preparación de un entorno de arranque que admita la](#page-16-0) [instalación de varios sistemas operativos"en la página 17.](#page-16-0)**

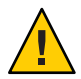

**Precaución –** Si ya dispone de una partición fdisk de Oracle Solaris en el sistema, el proceso de instalación la sobrescribirá.

#### **b. Realice una copia de seguridad del sistema.**

Es un paso muy aconsejable al crear particiones en el sistema. Para obtener instrucciones, consulte el paso 1 en ["Directrices para crear particiones en un sistema](#page-17-0) [antes de la instalación" en la página 18.](#page-17-0)

- **c. Si tiene previsto crear particiones del sistema antes de proceder a la instalación, consulte ["Directrices para crear particiones en un sistema antes de la instalación"en la página 18.](#page-17-0)**
- **Consulte las instrucciones de ["Instalación de Oracle Solaris 11 Express con un programa de](#page-30-0) [instalación interactivo"en la página 31.](#page-30-0) 4**

#### <span id="page-24-0"></span>**Preparación para ejecutar Oracle Solaris 11 Express en una máquina virtual**

A continuación se enumeran las distintas opciones para ejecutar Oracle Solaris en una máquina virtual:

- Ejecute la imagen ISO del Live CD de Oracle Solaris como "invitado" en el software VirtualBox. Para obtener instrucciones, consulte ["Ejecución Oracle Solaris 11 Express en](#page-35-0) [VirtualBox" en la página 36.](#page-35-0)
- Utilice el constructor de distribuciones para diseñar y construir su propia máquina virtual de Oracle Solaris preinstalada.
- Si va a instalar Oracle Solaris 11 Express en un sistema que utiliza Mac OS X y tiene instalado Parallels, consulte ["Ejecución de Oracle Solaris en un sistema Mac OS X con](#page-42-0) [Parallels instalado" en la página 43.](#page-42-0)

## **Comprobación para disponer de los controladores de dispositivos adecuados**

Antes de instalar Oracle Solaris, determine si los dispositivos del sistema son compatibles. La lista de compatibilidad de hardware, disponible en [http://www.sun.com/bigadmin/hcl/](http://www.sun.com/bigadmin/hcl/data/os/) [data/os/](http://www.sun.com/bigadmin/hcl/data/os/), proporciona información sobre el hardware certificado o que se ha indicado como apto para funcionar con Oracle Solaris. La herramienta Solaris on x86 Platforms Device Support informa sobre los controladores de Oracle Solaris que admiten los distintos componentes de x86.

Las utilidades siguientes también se pueden utilizar para determinar si un controlador de dispositivos está disponible:

#### ■ **Utilidad de controlador de dispositivos**

La Utilidad de controlador de dispositivos aporta la misma información que la herramienta Oracle Device Detection Tool. Esta utilidad está disponible en la imagen ISO del Live CD de Oracle Solaris 11 Express, así como en el escritorio de un sistema instalado. También se tiene acceso a ella mediante las opciones de menú del instalador de texto.

#### ■ **Oracle Device Detection Tool**

La herramienta Oracle Device Detection Tool indica si la versión actual admite los dispositivos que se han detectado en el sistema. Esta herramienta se ejecuta en muchos sistemas diferentes, incluso en varias versiones anteriores de Oracle Solaris 10, Windows, MAC OS X, Linux y FreeBSD. La lista de compatibilidad de hardware contiene un vínculo a la herramienta Oracle Device Detection Tool ([http://www.sun.com/bigadmin/hcl/data/](http://www.sun.com/bigadmin/hcl/data/os/) [os/](http://www.sun.com/bigadmin/hcl/data/os/)). Para obtener instrucciones sobre cómo usar esta herramienta, consulte ["Cómo usar la](#page-28-0) [herramienta Oracle Device Detection Tool" en la página 29.](#page-28-0)

## <span id="page-25-0"></span>**Uso de la Utilidad de controlador de dispositivos**

La Utilidad de controlador de dispositivos proporciona información acerca de los dispositivos que hay en el sistema y de los controladores los administran. Esta utilidad indica si el sistema operativo que se ha iniciado posee controladores para todos los dispositivos que se han detectado en el sistema. Si un dispositivo no tiene asociado un controlador, la Utilidad de controlador de dispositivos recomienda instalar un paquete de controlador.

La Utilidad de controlador de dispositivos se ejecuta automáticamente al iniciar una imagen de instalación. También puede iniciarse manualmente tras haber instalado Oracle Solaris.

La Utilidad de controlador de dispositivos también es válida para enviar información sobre el sistema a la lista de compatibilidad de hardware, en [http://www.sun.com/bigadmin/hcl/](http://www.sun.com/bigadmin/hcl/data/os/) [data/os/](http://www.sun.com/bigadmin/hcl/data/os/). De este modo, el sistema y sus componentes figurarán en esta lista como aptos para funcionar.

#### **Inicie la Utilidad de controlador de dispositivos con uno de los métodos siguientes: 1**

**Inicie la imagen de instalación del Live CD.** 

Al iniciar la imagen ISO del Live CD, la Utilidad de controlador de dispositivos se ejecuta en segundo plano. Si se detecta que falta un controlador en un paquete IPS del editor predeterminado, la Utilidad de controlador de dispositivos instala automáticamente el dicho paquete de controlador. Si faltan más controladores, la Utilidad de controlador de dispositivos muestra un cuadro de diálogo donde solicita al usuario que abra la ventana de la utilidad, y así poder examinar el informe e instalar cualquier controlador que falte.

#### ■ **Inicie la Utilidad de controlador de dispositivos manualmente desde el escritorio del Live CD.**

Para iniciar manualmente la Utilidad de controlador de dispositivos desde el escritorio del Live CD, haga doble clic en el icono de esta utilidad en el escritorio. Otra opción consiste en elegir Aplicaciones → Herramientas del sistema → Utilidad de controlador de dispositivos en el menú principal.

#### **Inicie la imagen del instalador de texto de Oracle Solaris.**

Para iniciar la Utilidad de controlador de dispositivos desde el instalador de texto, elija Instalar controladores adicionales en el menú inicial.

**Nota –** La característica NWAM de Oracle Solaris se configura de forma predeterminada al iniciarse el instalador de texto. Si usa DHCP, no hará falta ninguna otra configuración de red para usar la Utilidad de controlador de dispositivos. Si no usa DHCP, seleccione la opción Shell en el menú inicial. A continuación, use los comandos adecuados para configurar manualmente la red antes de usar la Utilidad de controlador de dispositivos.

#### ■ **Inicie la Utilidad de controlador de dispositivos en un sistema instalado.**

Para iniciar la Utilidad de controlador de dispositivos desde el escritorio de un sistema instalado, elija Aplicaciones → Herramientas del sistema → Utilidad de controlador de dispositivos en el menú principal.

La Utilidad de controlador de dispositivos explora el sistema. A continuación, muestra una lista de los dispositivos detectados con información de cada uno, como el fabricante, el modelo y el nombre del controlador que actualmente administra el dispositivo. Si la utilidad detecta un dispositivo que no tiene asociado un controlador, dicho dispositivo se selecciona en la lista. Desde aquí puede ver más información sobre el dispositivo e instalar el controlador que falta.

#### **Para ver más detalles sobre un dispositivo en concreto: 2**

**a. Haga clic con el botón derecho en el dispositivo; en el menú emergente, seleccione Mostrar detalles.**

Se abre la ventana Detalles de controlador. Entre otros datos sobre el dispositivo, aparecen los nombres del dispositivo del proveedor, del nodo y del controlador.

#### **b. Para ver más información sobre un controlador que falta, haga clic en el vínculo Información del dispositivo seleccionado.**

Si no hay ningún controlador que administre el dispositivo, la columna Controlador de la lista de dispositivos muestra un estado para el controlador de dicho dispositivo.

- Si falta un controlador en uno de los depósitos de paquete IPS configurados, el estado de controlador para esa entrada de dispositivo es IPS.
- Si falta un controlador en un paquete de System V Revision 4 (SVR4), el estado de controlador para esa entrada de dispositivo es SVR4.
- Si falta un controlador en un paquete de DU, el estado de controlador para esa entrada de dispositivo es DU.
- Si la Utilidad de controlador de dispositivos no puede encontrar un controlador de Oracle Solaris para este dispositivo, el estado de controlador es UNK.

#### **Instale los controladores que faltan como se indica a continuación: 3**

- **Para instalar un controlador IPS, haga lo siguiente:**
	- **a. Haga clic en el vínculo de información de la fila correspondiente de la tabla para obtener información sobre el paquete IPS que contiene el controlador del dispositivo.**

Cuando hace clic en el vínculo Información, el campo de texto del botón de opción Paquete se rellena con la información del paquete correspondiente. En el menú desplegable se selecciona el editor correspondiente.

- **b. Haga clic en el botón Instalar para instalar el paquete.**
	- Si el vínculo Información incluye un paquete IPS de un editor que no está **configurado, siga estos pasos:**
		- **i. En el menú desplegable de depósitos, seleccione Agregar depósito.** Se abre la ventana Administrador de depósitos.
		- **ii. Agregue el nombre y el URI del nuevo depósito, y haga clic en Agregar.**
	- **Si el campo Paquete no está lleno, escriba el nombre del paquete IPS del vínculo Información; a continuación, haga clic en Instalar.**
- **Para instalar controladores de SVR4 o DU, haga lo siguiente:**
	- Si se ha proporcionado una dirección URL para el paquete, escríbala en el campo **Archivo/URL; a continuación, haga clic en Instalar.**
	- **Si dispone de una copia del paquete en el sistema, use el botón Examinar para seleccionarla; a continuación, haga clic en Instalar.**
- **Si el estado del controlador es UNK, haga lo siguiente:**
	- **a. Haga clic en el nombre del dispositivo que desea que este controlador administre.**
	- **b. Escriba la información pertinente en el campo Paquete o en el campo Archivo/URL; a continuación, haga clic en Instalar.**
	- **c. (Opcional) Para compartir información sobre un controlador que funciona para el dispositivo, haga clic en el botón Enviar.**
- **(Opcional) Para que el sistema y sus componentes aparezcan como aptos para funcionar en la 4 lista de compatibilidad de hardware, haga clic en el botón Enviar.**

Se abre la ventana Enviar información a la lista de compatibilidad de hardware (HCL). En ella se muestra toda la información que se ha recopilado sobre el sistema.

- **a. En la lista desplegable, seleccione el tipo de sistema.**
- **b. Escriba la información correspondiente en cualquiera de los campos que no se haya rellenado automáticamente.**
	- Nombre del fabricante corresponde al nombre del creador del sistema, por ejemplo Toshiba, Hewlett-Packard o Dell.
	- Indique el número de modelo completo.

En BIOS/Fabricante de firmware figura la información de la pantalla de configuración del BIOS que suele haber al iniciarse el sistema.

- <span id="page-28-0"></span>■ Tipo de CPU corresponde al nombre del fabricante de la CPU.
- **c. Proporcione su nombre y dirección de correo electrónico.**
- **d. En el campo Comentarios generales, aporte algún comentario adicional y haga clic en Enviar.**
	- **Si en ese momento no dispone de acceso a Internet, haga clic en el botón Guardar y envíe el informe más adelante.**

Para obtener más información sobre el uso de la Utilidad de controlador de dispositivos, haga clic en el botón Ayuda.

#### ▼ **Cómo usar la herramienta Oracle Device Detection Tool**

La herramienta Oracle Device Detection Tool es una alternativa a la Utilidad de controlador de dispositivos para saber si la versión actual incluye los controladores de todos los dispositivos en el sistema.

Consulte la información de la sección ["Requisitos del sistema para instalar Oracle Solaris"](#page-15-0) [en la página 16.](#page-15-0) **Antes de empezar**

- **Abra un navegador web y acceda a [http://www.sun.com/bigadmin/hcl/hcts/](http://www.sun.com/bigadmin/hcl/hcts/device_detect.jsp) 1 [device\\_detect.jsp](http://www.sun.com/bigadmin/hcl/hcts/device_detect.jsp).**
- **En la sección Using Oracle Device DetectionTool (Uso de Oracle Device DetectionTool), haga clic 2 en la opción Start Oracle Device DetectionTool (Iniciar Oracle Device DetectionTool).**
- **Acepte el acuerdo de licencia. 3**
- **Haga clic en el vínculo de descarga ddtool. 4**
- **Seleccione la opción Open with JavaWS (Abrir con JavaWS) y, a continuación, Run (Ejecutar).** La herramienta se ejecuta, pero no se instala en el sistema. **5**
- **Seleccione el sistema operativo de destino cuya disponibilidad de controladores desea 6 comprobar.**

Para obtener más información, haga clic en el botón Ayuda.

# <span id="page-29-0"></span>**Información relacionada**

Para obtener más información, consulte los recursos adicionales siguientes.

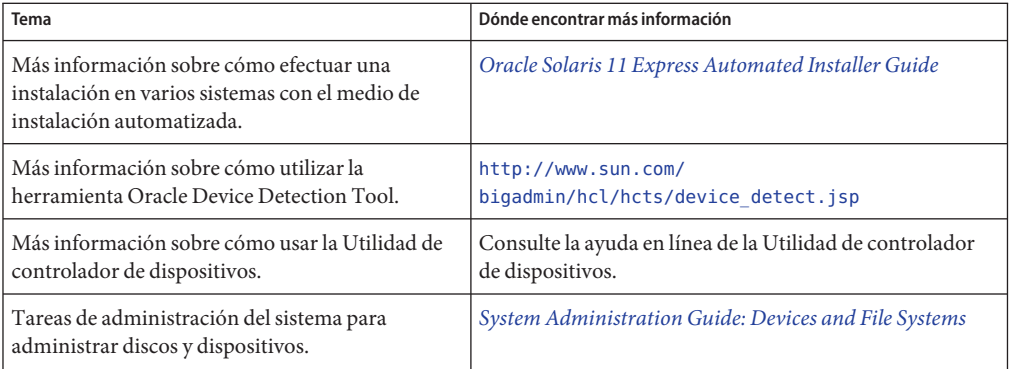

<span id="page-30-0"></span>**CAPÍTULO 3** 3

# Instalación de Oracle Solaris 11 Express

Al instalar Oracle Solaris 11 Express, puede elegir una de las opciones de instalación siguientes:

- "Instalación de Oracle Solaris 11 Express con un programa de instalación interactivo" en la página 31
- ["Ejecución Oracle Solaris 11 Express en VirtualBox" en la página 36](#page-35-0)
- ["Ejecución de Oracle Solaris en un sistema Mac OS X con Parallels instalado" en la página 43](#page-42-0)

## **Instalación de Oracle Solaris 11 Express con un programa de instalación interactivo**

Puede instalar Oracle Solaris mediante el programa de instalación de GUI del Live CD, o bien con el instalador de texto. Ambos instaladores pueden utilizarse para instalar Oracle Solaris en la plataforma x86. El instalador de texto también es apto para instalar Oracle Solaris en la plataforma SPARC. Ambos instaladores funcionan con un mínimo de 512 MB de memoria. Los dos instaladores permiten seleccionar, crear o modificar particiones durante la instalación.

El instalador de texto presenta las ventajas siguientes respecto al programa de instalación de la GUI:

- Permite instalar el sistema operativo en SPARC o en sistemas basados en x86. El instalador de texto permite seleccionar, crear o modificar segmentos o particiones de VTOC para utilizarlos en la instalación.
- Se puede utilizar en sistemas que no tengan (o requieran) tarjeta gráfica.
- Puede necesitar menos memoria que el programa de instalación la GUI, según las especificaciones del sistema.

<span id="page-31-0"></span>**Nota –** Si usa el instalador en texto, tenga en cuenta que *no* se instalarán todos los paquetes de software que se incluyen al realizar la instalación desde el Live CD. En concreto, el instalador de texto no instalará el escritorio de GNOME. Se trabaja desde la línea de comandos del sistema instalado. Para instalar paquetes adicionales después de una instalación con el instalador de texto, consulte el [Apéndice B, "Resolución de problemas de Oracle Solaris 11 Express Release".](#page-74-0)

Para descargar la imagen ISO del Live CD o la imagen del instalador de texto, vaya a [http://www.oracle.com/](http://www.oracle.com/technetwork/server-storage/solaris11/downloads/index.html) [technetwork/server-storage/solaris11/downloads/index.html](http://www.oracle.com/technetwork/server-storage/solaris11/downloads/index.html).

## **Directrices y configuración de la instalación interactiva**

A continuación se muestra la configuración de seguridad y red predeterminada que utilizan el instalador GUI del Live CD y el instalador de texto:

Oracle Solaris se conecta automáticamente mediante DHCP, con resolución DNS.

Las direcciones IP del dominio y el servidor DNS se obtienen del servidor DHCP.

- IPv6 está desactivado.
- El dominio NFSv4 se deriva de forma dinámica.
- El daemon nwamd, controlado por la Utilidad de gestión de servicios (SMF), efectúa la configuración automática de la red.
- Kerberos está desactivado.

Al instalar Oracle Solaris, tenga en cuenta esta información importante sobre las particiones del disco:

- La instalación sobrescribe todo el diseño del disco si se cumple cualquiera de las condiciones siguientes:
	- No se puede leer la tabla del disco.
	- El disco no estaba particionado anteriormente.
	- Selecciona todo el disco para la instalación.
- Se puede utilizar un máximo de 2 TB de un disco o una partición para la instalación del sistema operativo, aunque el disco o la partición tengan más de 2 TB. Los discos que no dispongan de espacio suficiente para llevar a cabo una instalación correcta se marcarán con esta especificación.
- Si ya hay una partición fdisk de Oracle Solaris en un sistema y el usuario no efectúa modificación alguna en las particiones anteriores, la instalación sobrescribirá *únicamente* la partición fdisk de Oracle Solaris. No se cambiarán las demás particiones.

<span id="page-32-0"></span>Para obtener información sobre la creación de particiones en un sistema antes de la instalación, consulte ["Directrices para crear particiones en un sistema antes de la instalación"](#page-17-0) [en la página 18.](#page-17-0)

Para obtener información sobre la creación de particiones en un sistema durante una instalación interactiva, consulte ["Directrices para crear particiones en un sistema durante una](#page-19-0) [instalación interactiva" en la página 20.](#page-19-0)

## **Cómo efectuar una instalación interactiva**

Si utiliza el programa de instalación de GUI del Live CD o el instalador de texto, debe aplicar los mismos pasos básicos para llevar a cabo una instalación. Sin embargo, el orden de estos pasos y los detalles que se muestran en cada panel de instalación pueden según el programa de instalación que esté utilizando, y de si la instalación se efectúa en la plataforma SPARC o x86.

Siga los pasos de instalación básicos que se describen a continuación. Para obtener instrucciones detalladas sobre cómo actuar en una determinada pantalla del programa de instalación, consulte la ayuda en línea de la pantalla.

| Paso                                                                                                    | <b>Instrucciones</b>                                                                                                    |
|----------------------------------------------------------------------------------------------------|----------------------------------------------------------------------------------------------------|
| 1. Complete todas las<br>tareas preliminares.                                                                                     | Consulte las directrices en el Capítulo 2, "Preparación para la instalación de Oracle<br>Solaris 11 Express". En concreto, si tiene previsto configurar e instalar Oracle Solaris<br>en una partición o un segmento y aún no lo ha hecho, consulte la información de<br>"x86: Configuración de particiones durante una instalación interactiva"<br>en la página 20. |
|                                                                                                    | Puede descargar la imagen ISO del Live CD o la del instalador de texto y, a<br>continuación, copiarla a un medio extraíble, por ejemplo un CD, un DVD o un<br>dispositivo portátil de memoria USB. También puede ejecutar la imagen dentro de<br>VirtualBox.                                                                                                    |
|                                                                                                    | Para descargar la imagen ISO del Live CD de Oracle Solaris o la del instalador texto,<br>vaya a http://www.oracle.com/<br>technetwork/server-storage/solaris11/downloads/index.html.                                                                                                    |
|                                                                                                    | Nota - Si ya había instalado el sistema operativo Linux, debe guardar una copia del<br>archivo menu. Lst en una unidad USB para utilizarla después de la instalación. Para<br>obtener instrucciones, consulte "Adición de una entrada de sistema operativo Linux<br>de una instalación anterior al menú de GRUB" en la página 71.                                   |
| 2. Inserte el medio de<br>instalación, inicie el<br>sistema y realice los<br>procedimientos<br>previos de selección de<br>idioma. | En el Live CD, cuando aparezca el menú de GRUB, seleccione la opción de inicio<br>desde el CD.<br>Si debe iniciar sesión en el Live CD, el nombre de usuario y la contraseña son<br>jack.<br>La contraseña del usuario root es solaris.<br>■                                                                                                    |

**TABLA 3–1** Pasos de la instalación interactiva

| IABLA 3-I<br>Paso                                                                                                    | Pasos de la instalación interactiva<br>(Continuación)<br><b>Instrucciones</b>                                                                                                    |
|----------------------------------------------------------------------------------------------------|----------------------------------------------------------------------------------------------------|
| 3. (Condicional)<br>Instale los<br>controladores que<br>falten y sean<br>necesarios para la<br>instalación.                      | Al iniciar el Live CD, si falta algún controlador aparece un aviso. Siga las instrucciones<br>para acceder a la Utilidad de controlador de dispositivos, con el fin de localizar e<br>instalar los controladores necesarios para la instalación.                                                                                                    |
|                                                                                                    | También puede seleccionar la opción 2 en el menú inicial del instalador de texto para<br>instalar los controladores necesarios antes de seleccionar la opción 1 para instalar<br>Oracle Solaris.                                                                                                    |
|                                                                                                    | Para obtener instrucciones sobre cómo usar la Utilidad de controlador de<br>dispositivos, consulte "Uso de la Utilidad de controlador de dispositivos"<br>en la página 26.                                                                                                    |
| 4. Inicie la instalación.                                                                                                    | Е<br>En el escritorio del Live CD, haga doble clic en el icono de instalación de Oracle<br>Solaris para iniciar el programa de instalación de GUI.                                                                                                    |
|                                                                                                    | En el menú inicial del instalador de texto, elija la opción 1 para comenzar la<br>п<br>instalación de Oracle Solaris.                                                                                                    |
| 5. Seleccione el destino<br>de la instalación. Si lo<br>desea, puede modificar<br>el diseño de la<br>partición o el<br>segmento. | En los paneles de discos que aparecen, seleccione si desea instalar el sistema operativo<br>en todo el disco, o bien en una partición o un segmento del disco. Puede modificar el<br>diseño de la partición o el segmento. Para obtener instrucciones, consulte "x86:<br>Configuración de particiones durante una instalación interactiva" en la página 20 y<br>"Configuración de segmentos VTOC de Solaris con el instalador de texto"<br>en la página 22. Se puede volver a la configuración original en cualquier momento de<br>esta fase de la instalación. |
|                                                                                                    | Precaución – Si no se puede leer la tabla de particiones existente, en el panel se mostrará<br>una propuesta de partición. En tal caso, se destruirán todos los datos del disco durante<br>la instalación.                                                                                                    |
| 6. Configure la fecha,<br>la hora y la zona<br>horaria.                                                                          | Seleccione la fecha y la hora predeterminadas; a continuación, seleccione una zona<br>horaria o una ubicación. El programa de instalación utiliza como valor<br>predeterminado, si es posible, la zona horaria de la configuración interna del sistema.                                                                                                    |
| 7. Seleccione el idioma<br>y la configuración<br>regional.                                                                       | El idioma y la configuración regional seleccionados determinan la compatibilidad de<br>idiomas y otros formatos de datos del sistema instalado. Tenga en cuenta que, con el<br>de en texto, la compatibilidad de idioma se selecciona al iniciar el sistema, antes de<br>ejecutar el programa de instalación.                                                                                                    |
|                                                                                                    | Puede cambiar la configuración regional predeterminada o la de una sección en<br>particular cada vez que inicie sesión en el sistema. Para cambiar la configuración<br>regional durante el inicio de sesión, haga clic en el botón Opciones y, a continuación,<br>elija Seleccionar idioma.                                                                                                    |

**TABLA 3–1** Pasos de la instalación interactiva *(Continuación)*

| IADLA 3-1<br>Pasos de la mistalación interactiva<br>(Communición)                                         |                                                                                                    |  |
|----------------------------------------------------------------------------------------------------|----------------------------------------------------------------------------------------------------|--|
| Paso                                                                                                    | Instrucciones                                                                                                    |  |
| 8. Efectúe la<br>configuración de<br>usuario.                                                             | Para configurar la cuenta de usuario, se necesita un nombre de usuario y una<br>contraseña.<br>Escriba el nombre de usuario y la contraseña.<br>ш                                                                                                    |  |
|                                                                                                    | Е<br>El nombre de usuario debe comenzar con una letra y sólo puede contener<br>letras y números.                                                                                                    |  |
|                                                                                                    | En el instalador de texto, proporcione una contraseña de root.<br>п<br>Si no crea ninguna cuenta de usuario durante la instalación, la cuenta de root<br>se configura como un usuario normal en lugar de un rol.                                                                                        |  |
|                                                                                                    | Con el programa de instalación de GUI no es necesario facilitar una<br>ш<br>contraseña de usuario root durante la instalación.<br>En un sistema ya instalado, la contraseña de usuario root predeterminada<br>inicial es la de la cuenta de usuario que se haya especificado durante la<br>instalación. |  |
|                                                                                                    | Nota - La primera vez que utilice la contraseña de usuario root se le indica que<br>cambie la contraseña.                                                                                                    |  |
|                                                                                                    | Escriba un nombre de equipo o acepte el nombre predeterminado. Este campo no<br>puede quedar vacío.<br>En el programa de instalación de GUI, el campo del nombre de equipo está en el<br>panel de usuario. En el instalador de texto, este campo se encuentra en el panel de<br>configuración de red.   |  |
| 9. Sólo con el<br>instalador de texto:<br>especifique la<br>información de<br>configuración de la<br>red. | Especifique la configuración de la red como se indica a continuación:<br>Permitir que DHCP configure la conexión automáticamente.                                                                                                    |  |
|                                                                                                    | Omitir el paso de configuración de red durante la instalación y configurar la red<br>■<br>después de la instalación.                                                                                                    |  |
| 10. Compruebe las<br>especificaciones de la<br>instalación.                                               | Compruebe las especificaciones en la pantalla de resumen de la instalación. Si es<br>necesario, retroceda y realice los cambios pertinentes antes de iniciar la instalación.                                                                                                    |  |
| 11. Instale el sistema                                                                                    | Comienza el proceso de instalación de Oracle Solaris.                                                                                                    |  |
| con las<br>especificaciones que<br>haya proporcionado.                                                    | Precaución – No interrumpa una instalación en curso. Las instalaciones incompletas<br>pueden dejar un disco en estado indeterminado.                                                                                                    |  |
| 12. Compruebe los<br>registros de<br>instalación.                                                         | El panel de resultados de la instalación proporciona acceso a los registros de<br>instalación para poder consultarlos.                                                                                                    |  |

**TABLA 3–1** Pasos de la instalación interactiva *(Continuación)*

| Continuacion)                                                              |                                                                                                    |  |
|----------------------------------------------------------------------------|----------------------------------------------------------------------------------------------------|--|
| Paso                                                                       | <b>Instrucciones</b>                                                                                                    |  |
| 13. Reinicie el sistema.<br>o salga del instalador y<br>apague el sistema. | Si la instalación es correcta, reinicie el sistema o salga del programa de instalación y<br>apague el sistema.                                               |  |
|                                                                            | Expulse el Live CD mientras comienza el siguiente inicio del sistema. También puede<br>seleccionar la opción Iniciar desde el disco duro en el menú de GRUB. |  |
|                                                                            | Si la instalación es incorrecta, puede examinar el registro de instalación y salir del<br>instalador.                                                        |  |
| todos los pasos<br>adicionales.                                            | 14. (Opcional) Realice Para obtener más instrucciones, consulte "Información relacionada" en la página 43.                                                   |  |

<span id="page-35-0"></span>**TABLA 3–1** Pasos de la instalación interactiva *(Continuación)*

### **Ejecución Oracle Solaris 11 Express en VirtualBox**

La información siguiente indica cómo ejecutar la imagen ISO del Live CD dentro del software VirtualBox. También puede ejecutar una imagen del instalador de texto dentro de VirtualBox.

VirtualBox es una aplicación que se ejecuta en el sistema operativo para proporcionar un entorno virtual, denominado también *máquina virtual*, que permite instalar otros sistemas operativos como "invitados" dentro de la máquina virtual.

Oracle Solaris ha mejorado la compatibilidad con VirtualBox del sistema operativo host. Según la configuración, el sistema operativo puede actuar como proxy para dispositivos USB que estén conectados en el sistema operativo host con el sistema operativo invitado.

**Nota –** Oracle Solaris se puede instalar y ejecutar en otras aplicaciones virtuales, por ejemplo VMware.

En la tabla siguiente se describen los sistemas operativos host compatibles con VirtualBox.

#### **TABLA 3–2** Hosts de VirtualBox

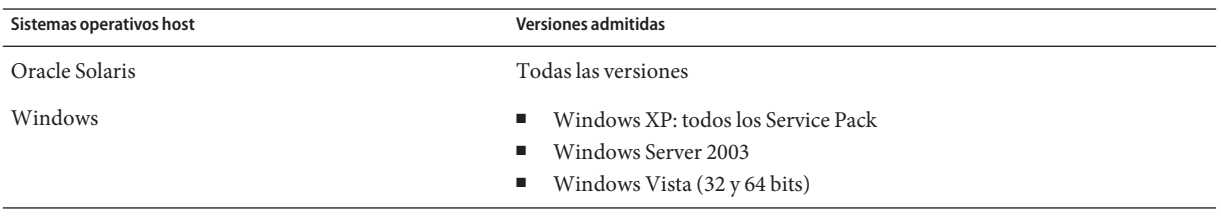
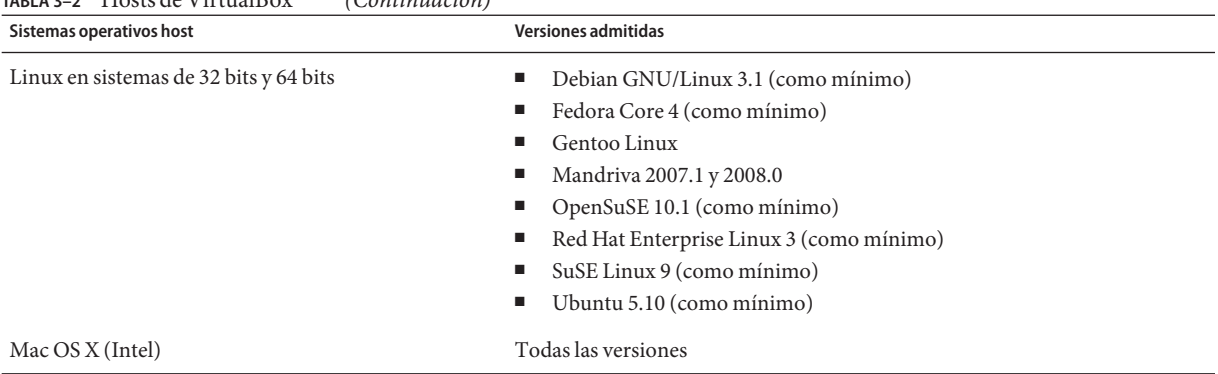

#### <span id="page-36-0"></span>**TABLA 3–2** Hosts de VirtualBox *(Continuación)*

# ▼ **Cómo descargar e instalar VirtualBox para utilizarlo con Oracle Solaris**

Si desea ejecutar Oracle Solaris dentro de VirtualBox, primero debe instalar el software de VirtualBox en el sistema. Cuando VirtualBox esté correctamente instalado, puede ejecutar la imagen ISO del Live CD como invitado virtual. Si lo prefiere, puede instalar Oracle Solaris dentro de VirtualBox y, a continuación, ejecutar el sistema instalado como invitado virtual.

**Nota –** Para instalar el software de VirtualBox y Oracle Solaris dentro de VirtualBox se recomienda tener como mínimo 10 GB de espacio en disco.

**Descargue el software de VirtualBox correspondiente a su sistema operativo. 1**

Guarde la aplicación en el escritorio o un disco local.

**Descargue la imagen ISO del Live CD. 2**

> Para descargar la imagen, vaya a [http://www.oracle.com/](http://www.oracle.com/technetwork/server-storage/solaris11/downloads/index.html) [technetwork/server-storage/solaris11/downloads/index.html](http://www.oracle.com/technetwork/server-storage/solaris11/downloads/index.html). La descarga puede tardar varios minutos en completarse.

Por motivos prácticos, guarde el archivo en el mismo lugar en que haya almacenado los archivos de VirtualBox.

**Nota –** La imagen ISO del Live CD ocupa unos 685 MB de espacio en la unidad de disco duro.

**Siguiendo las instrucciones correspondientes a su sistema operativo host, instale la correspondiente versión de VirtualBox. 3**

- Para obtener instrucciones sobre cómo instalar VirtualBox en un sistema con Windows o Mac OS X (Intel), consulte "Cómo instalar VirtualBox en un sistema con Windows o Mac OS X (Intel)" en la página 38.
- Para obtener instrucciones sobre cómo instalar VirtualBox en un sistema con Linux, consulte "Instalación de VirtualBox en un sistema Linux" en la página 38.
- **Configure VirtualBox según las instrucciones que se indican en ["Configuración de VirtualBox](#page-39-0) 4 [para utilizarse con el software Oracle Solaris"en la página 40.](#page-39-0)**
- **Inicie Oracle Solaris según las instrucciones de ["Cómo iniciar Oracle Solaris 11 Express mediante](#page-41-0) 5 [VirtualBox"en la página 42.](#page-41-0)**
- Cómo instalar VirtualBox en un sistema con Windows **o Mac OS X (Intel)**
- **Acceda a la carpeta o los archivos de instalación de VirtualBox.** En Mac OS X, se trata de un archivo de imagen .dmg. **1**
- **Para iniciar la instalación, haga doble clic en el archivo de instalación de VirtualBox; a continuación, haga clic en Siguiente o Continuar. 2**
- **Acepte el contrato de licencia y haga clic en Siguiente o Continuar. 3**
- **Elija una ubicación para instalar el software VirtualBox. 4**

Las opciones disponibles son Accept the Default Location (Aceptar la ubicación predeterminada) y Modify the Location (Modificar la ubicación).

**Nota –** Para instalar VirtualBox y la imagen ISO del Live CD de Oracle Solaris se necesita un mínimo de 10 GB de espacio en disco.

**Haga clic en "Instalar". 5**

Si se le solicita, especifique la contraseña de usuario.

**Una vez finalizada la instalación, haga clic en Cerrar o en Finalizar. 6**

## ▼ **Instalación de VirtualBox en un sistema Linux**

Aunque la distribución de Linux se suministre con una versión de VirtualBox preinstalada, descargue la última versión de VirtualBox. La versión preinstalada de VirtualBox suele ser **Antes de empezar**

Open Source Edition (OSE), que podría no ser válida para ejecutar Oracle Solaris 11 Express. Para obtener instrucciones, consulte ["Cómo descargar e instalar VirtualBox para utilizarlo con](#page-36-0) [Oracle Solaris" en la página 37.](#page-36-0)

**Abra una ventana del terminal y asuma el rol root o conviértase en usuario root. 1**

\$ **su root** Password:

- **Acceda a la ubicación donde se ha descargado el archivo de instalación de VirtualBox. 2**
- **Según la distribución de Linux que tenga, inicie el proceso de instalación con alguno de los comandos siguientes: 3**
	- **En sistemas basados en rpm, por ejemplo Fedora, SuSE o Red Hat, escriba el comando siguiente:**
		- # **rpm -ihv** *filename*
	- **En sistemas basados en deb, por ejemplo Debian o Ubuntu, escriba el comando siguiente:**
		- # **dpkg -i** *filename*

En los comandos anteriores, *nombre\_archivo* es el nombre del archivo de instalación descargado.

Quizá necesite instalar paquetes adicionales para rellenar determinadas dependencias.

El programa de instalación busca un módulo de núcleo precompilado. Si no hay ningún módulo de núcleo precompilado para el sistema, el programa de instalación intentará compilar e instalar un módulo de núcleo.

**Nota –** Para que el programa de instalación pueda compilar el módulo del núcleo, debe tener instaladas utilidades básicas de compilación como gcc, make, binutils y kernel header. En general, estas utilidades forman parte de la instalación estándar del sistema Linux. Si las utilidades no están preparadas y disponibles, el programa de instalación no puede compilar el módulo de núcleo. En este caso, debe instalar las utilidades de compilación e iniciar manualmente la compilación del módulo de núcleo ejecutando el comando /etc/init.d vboxdrv setup como usuario root.

#### **Agregue el usuario actual al grupo vboxusers. 4**

#### **a. En una ventana del terminal, escriba:**

# **usermod -G vboxusers -a** *username*

*nombre\_usuario* es el nombre del usuario actual.

**b. Para aplicar los cambios, cierre la sesión e iníciela de nuevo en el sistema.**

- <span id="page-39-0"></span>**Para iniciar VirtualBox, abra una ventana del terminal y escriba VirtualBox. A continuación, pulse Intro. 5**
- **Acepte el contrato de licencia para continuar. 6**

# **Configuración de VirtualBox para utilizarse con el software Oracle Solaris**

#### **Antes de empezar**

Si dispone de una imagen ISO del Live CD de Oracle Solaris, inicie el sistema operativo host e inserte el Live CD. Para descargar la imagen ISO del Live CD, vaya a [http://www.oracle.com/](http://www.oracle.com/technetwork/server-storage/solaris11/downloads/index.html) [technetwork/server-storage/solaris11/downloads/index.html](http://www.oracle.com/technetwork/server-storage/solaris11/downloads/index.html).

- **Inicie VirtualBox con alguno de los métodos siguientes: 1**
	- **EnWindows, haga clic en el botón Inicio y seleccione VirtualBox en la lista de programas.**
	- **En Linux, abra una ventana del terminal, escriba VirtualBox y pulse Intro.**
	- **En Mac OS X, abra Aplicaciones en el Finder y haga doble clic en VirtualBox.**
- **La primera vez que inicie VirtualBox, escriba la información de registro y haga clic en Confirm 2 (Confirmar).**

Se muestra la ventana principal de VirtualBox.

- **Haga clic en el icono New (Nuevo) en la parte izquierda de la ventana de VirtualBox. 3**
- **En el menú emergente, haga clic en Siguiente. 4**
- **Asigne un nombre al equipo virtual. 5**
- **En la lista desplegable, seleccione Oracle Solaris como sistema operativo; a continuación, haga 6 clic en Siguiente.**
- **Seleccione la cantidad de memoria de acceso aleatorio (RAM) que desea asignar a la instalación de Oracle Solaris dentro de VirtualBox; a continuación, haga clic en Siguiente. 7**

**Nota –** Si tiene al menos 2 GB de memoria en el sistema, seleccione 1 GB para obtener un rendimiento óptimo. El tamaño mínimo recomendado es 512 MB.

**Agregue una imagen de disco virtual (vdi). Para ello, seleccione un nombre o agregue uno 8 nuevo a la lista.**

Para la instalación inicial:

- **a. Seleccione New (Nuevo) y haga clic en Next (Siguiente).**
- **b. Acepte el valor predeterminado de Dynamically Expanding Image y haga clic en Next (Siguiente).**
- **c. Acepte el nombre predeterminado, o escriba una ruta y un nombre, y asigne espacio para la imagen.**
- **d. Cuando haya terminado de especificar los valores, haga clic en Next (Siguiente).**
- **e. Haga clic en Finish (Finalizar) para crear la imagen del disco.**
- **Cuando se muestre en pantalla la GUI inicial de Virtual Disk Manager con el nuevo archivo vdi 9 seleccionado, haga clic en Siguiente.**
- **En la pantalla de resumen, haga clic en Finish (Finalizar). 10**

Aparece en pantalla la ventana principal de VirtualBox. La máquina virtual de Oracle Solaris aparece en el panel de la izquierda, lista para funcionar como máquina virtual.

- **En la ficha Details (Detalles), haga clic en el vínculo CD/DVD-ROM. 11**
- **Seleccione Mount CD/DVD Drive (Montar unidad de CD/DVD) y seleccione una de las opciones siguientes: 12**
	- **Si utiliza la imagen ISO del Live CD, seleccione Host CD/DVD Drive (Unidad de CD/DVD host) y cierre la pantalla Settings (Configuración).**

Ha finalizado.

- **Si utiliza una imagen ISO del Live CD de Oracle Solaris que ha descargado, seleccione ISO Image File (Archivo de imagen ISO) y continúe en el siguiente paso.**
- **En la lista desplegable, seleccione la imagen ISO de Oracle Solaris que ha descargado. 13**
	- **Si la imagen ISO del Live CD no figura en la lista, agréguela como se indica a continuación:**
		- **a. En la lista desplegable, elija el icono Select (Seleccionar).**
		- **b. Haga clic en la ficha CD/DVD Images (Imágenes de CD/DVD).**
- <span id="page-41-0"></span>**c. Haga clic en el icono de agregar.**
- **d. Acceda a la ubicación del archivo de imagen ISO de Oracle Solaris descargado y haga clic en Open (Abrir).**
- **e. Haga clic en Select (Seleccionar) y cierre la pantalla de configuración.**

## **Cómo iniciar Oracle Solaris 11 Express mediante VirtualBox**

- **Inicie VirtualBox con alguno de los métodos siguientes: 1**
	- **Si ejecutaWindows, haga clic en el botón Inicio. A continuación, en la lista de programas, seleccione VirtualBox.**
	- **Si ejecuta Linux, en el menú Herramientas del sistema del escritorio de GNOME o en el menú Sistema del escritorio de KDE, seleccione VirtualBox**
	- **Si ejecuta Mac OS X, en el Finder abra Aplicaciones y haga doble clic en VirtualBox.**
- **Haga doble clic en el icono de máquina virtual, o selecciónelo y haga clic en Inicio. 2**
- **A menos que la imagen ISO esté en un CD, haga clic en el vínculo de CD/DVD-ROM y verifique que esté seleccionado el archivo de imagen ISO del Live CD de OpenSolaris. 3**
- **Cuando aparezca la lista de disposiciones de teclado, pulse Intro para aceptar el valor predeterminado, English (inglés). 4**
	- **Otra alternativa es escribir el número de disposición del teclado y pulsar Intro.**

**Nota –** Si el cursor se queda atrapado en el escritorio virtual, puede liberarlo con la *tecla del host*. La tecla del host figura en la esquina inferior derecha de la ventana de VirtualBox. En los sistemas Windows y Linux, la tecla del host es la tecla Ctrl derecha. En los sistemas Mac OS X, la tecla del host es la tecla Cmd izquierda.

- **Cuando se muestre la lista de idiomas del escritorio, pulse Intro para aceptar el idioma predeterminado, English (Inglés). 5**
	- **Si lo desea, también puede escribir el número de otro idioma y pulsar Intro.**

La aplicación tarda uno o dos minutos en cargarse.

Cuando aparece la pantalla del escritorio, significa que está "en la máquina" ejecutando Oracle Solaris.

**Para instalar Oracle Solaris en el disco duro virtual, haga clic en el icono de instalación de Oracle 6 Solaris que hay en el escritorio.**

La instalación de Oracle Solaris guarda la configuración y permite instalar otros programas en VirtualBox.

Para obtener instrucciones sobre la instalación, consulte ["Instalación de Oracle Solaris 11](#page-30-0) [Express con un programa de instalación interactivo" en la página 31.](#page-30-0)

# **Ejecución de Oracle Solaris en un sistema Mac OS X con Parallels instalado**

El siguiente procedimiento se describe cómo instalar Oracle Solaris en un sistema que ejecuta Mac OS X con Parallels instalado.

## ▼ **Instalación de Oracle Solaris 11 Express en un sistema con Parallels**

Consulte las instrucciones de la sección "Solaris Network Driver Installation" en *Parallels Desktop for Mac User Guide*, en [http://www.parallels.com/files/upload/](http://www.parallels.com/files/upload/Parallels_Desktop_for_Mac_User_Guide.pdf) Parallels Desktop for Mac User Guide.pdf. **Antes de empezar**

- **Durante la configuración del pseudoentorno Parallels, establezca la red en puente Ethernet. 1**
- **Con Parallels, inicie la imagen ISO del Live CD. 2**
- **Continúe con la instalación. 3**
- **Después de instalar el sistema operativo , instale el controlador de red. 4**

# **Información relacionada**

Para obtener más información, consulte los recursos adicionales siguientes.

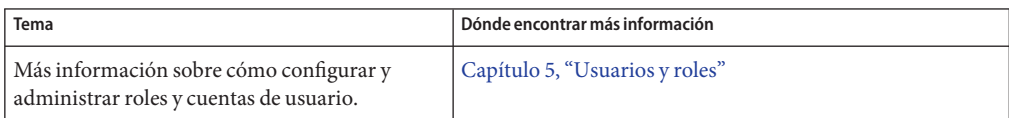

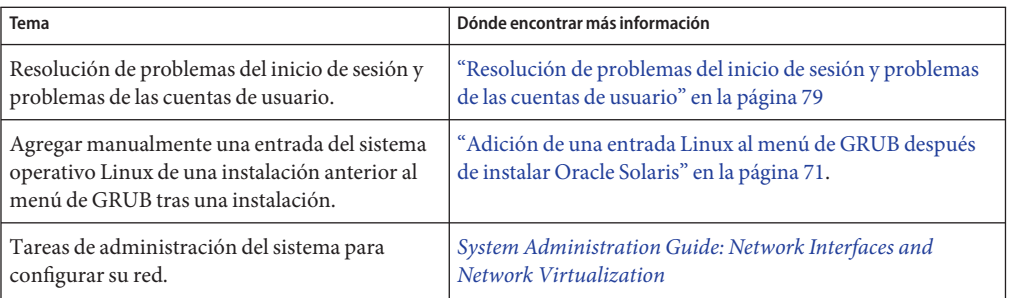

### **CAPÍTULO 4** 4

# Comprobación y finalización del sistema instalado

En este capítulo se incluye la siguiente información para ayudar a completar la configuración del sistema que se ha instalado.

- "Administración de la conexión automática de red" en la página 45
- ["Software adicional" en la página 46](#page-45-0)
- ["Administración del entorno de impresión" en la página 49](#page-48-0)

# **Administración de la conexión automática de red**

La característica Network Auto-Magic (NWAM) de Oracle Solaris simplifica la configuración de la red al abordar las configuraciones básica y moderada de Ethernet y WiFi, por ejemplo la conexión a la red (con o sin cable) en el inicio y la visualización de notificaciones acerca del estado de la conexión de red en el escritorio. De forma predeterminada, NWAM está habilitada en el sistema durante el proceso de instalación. NWAM utiliza DHCP para obtener parámetros de configuración de una dirección IP y un servicio de nombres DNS. También se admiten direcciones IP estáticas y la configuración manual del servicio de nombres. NWAM emplea diferentes configuraciones de red que se almacenan y activan, de forma manual o automática, en respuesta a los cambios que se dan en el entorno de red.

El daemon nwamd es el componente de directiva de NWAM. Este daemon funciona en varias funciones para administrar la configuración de red del sistema. La Utilidad de gestión de servicios (SMF) administra el daemon nwamd. Para obtener más información, consulte la página de comando man [nwamd](http://docs.sun.com/doc/821-1462/nwamd-1m?a=view)(1M).

# **Comprobación del estado de la conexión de red**

La forma más rápida de obtener información esencial acerca de la red consiste en fijarse en el icono del panel de estado de la red que se muestra en el área de notificación de panel del escritorio de GNOME. El icono del panel de estado de la red constituye el método principal

<span id="page-45-0"></span>para ver la información sobre la conexión de red actualmente activa y para interactuar con NWAM. Otra forma de mostrar información sobre la conexión de red actualmente activa es colocar el ratón sobre el icono del panel. Si desea obtener información más detallada sobre la red inalámbrica (si existe) o cambiar la interfaz de red actualmente activa, con el botón derecho haga clic en el icono de panel de estado de la red para tener acceso a más opciones de menú.

El aspecto del icono del panel de estado de la red varía según el estado de las interfaces de red inalámbrica y con cable. Por ejemplo, la figura siguiente ilustra el aspecto del icono si todas las interfaces habilitadas son *inalámbricas* y están *conectadas*, o bien están activas.

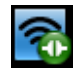

Por su parte, la figura siguiente muestra el aspecto de un icono cuando al menos una interfaz habilitada es*con cable* y está *desconectada*, o bien inactiva.

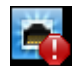

## **Software adicional**

Tras instalar Oracle Solaris 11 Express, que muchas de las aplicaciones de software que utiliza habitualmente podrían no estar disponibles de inmediato. Estas aplicaciones de software se pueden instalar desde un depósito de paquetes, mediante la GUI de Package Manager o la interfaz de línea de comandos (CLI) de IPS.

IPS es una estructura que proporciona la capacidad de administrar el ciclo de vida del software. Se encarga de instalar, actualizar y eliminar paquetes. IPS también brinda la posibilidad de actualizar todos los paquetes del sistema instalado que tienen actualizaciones disponibles.

Con IPS se pueden llevar a cabo las acciones siguientes:

- Buscar los paquetes ya instalados en el sistema o paquetes disponibles en un determinado depósito de paquetes.
- Agregar fuentes de paquetes (editores) en las que se pueden realizar búsquedas.
- Obtener información sobre la instalación de paquetes, por ejemplo las dependencias de un paquete y cualquier otro paquete que se deba instalar.
- Descargar e instalar paquetes con un solo clic.
- Actualizar los paquetes de un sistema.
- Quitar (desinstalar) los paquetes existentes.

Tenga en cuenta que el sistema debe estar conectado a Internet para utilizar el depósito de paquetes predeterminado.

Para obtener más información, consulte la página de comando man pkg(1).

# **Cómo instalar paquetes de software mediante Package Manager**

Package Manager es la interfaz gráfica de IPS. Package Manager proporciona un subconjunto de las funciones que se ofrecen mediante el uso de comandos IPS. Con Package Manager puede administrar y realizar búsquedas en los editores, así como administrar entornos de arranque. En el procedimiento siguiente se proporcionan las instrucciones básicas para utilizar Package Manager con el fin de agregar paquetes de software al sistema. Para obtener instrucciones detalladas, consulte la ayuda en línea de Package Manager.

#### **Inicie Package Manager de una de las siguientes maneras: 1**

- Haga clic en el icono de Package Manager que hay en el panel de herramientas del escritorio de GNOME.
- Haga doble clic en el icono de Package Manager que hay en el escritorio.
- En el menú principal del escritorio, elija Sistema  $\rightarrow$  Administración  $\rightarrow$  Package Manager.

#### **Si se le indica, escriba la contraseña root. 2**

Se abre la ventana de Package Manager, así como catálogos de los editores que ha definido y cargado.

- **En el menú desplegable Ver, asegúrese de que la opciónTodos los paquetes esté seleccionada. 3**
- **En el menú desplegable Editor, seleccione el editor que va a buscar o bien la opciónTodos los 4 editores (búsqueda con Ctrl+F).**

El sistema Oracle Solaris recién instalado cuenta con un editor (fuente de paquetes) configurado, el editor solaris. El depósito para el editor solaris es [http://pkg.oracle.com/](http://pkg.oracle.com/solaris/release) [solaris/release](http://pkg.oracle.com/solaris/release). Puede buscar paquetes en este sitio web, así como mediante Package Manager o el comando pkg.

**En el campo Buscar, escriba una parte del nombre o la descripción del paquete que desea 5 instalar o actualizar; a continuación, Pulse Intro (o Retorno).**

Por ejemplo, para buscar el paquete OpenOffice, escriba "office" en el campo Buscar.

■ **También puede hacer clic en el icono de lupa situado a la derecha del campo Buscar para buscar los paquetes con ese nombre.**

La columna de estado indica si el paquete está instalado. Asimismo, indica si existe una actualización respecto a un paquete instalado.

**Consejo –** Si coloca el ratón sobre el icono, también se muestra información sobre el estado actual del paquete.

- **Para seleccionar el paquete, marque la casilla de verificación que hay junto a su nombre.** Puede seleccionar varios paquetes a la vez si marca varias casillas de verificación. **6**
- **(Opcional) Para obtener más información sobre un paquete, haga clic en la entrada de paquete en la lista para seleccionar dicho paquete. 7**
	- **Para obtener información sobre las dependencias del paquete seleccionado, en el panel Detalles haga clic en la ficha Dependencias.**

En el panel Detalles se muestra información adicional sobre el paquete que ha seleccionado con el cursor. Si bien se pueden seleccionar varios paquetes a la vez (con varias casillas de verificación marcadas), sólo se pueden ver los datos del paquete que esté seleccionado.

#### **Haga clic en el icono de Instalar/Actualizar de la barra de herramientas de Package Manager para instalar el paquete o los paquetes. 8**

Package Manager comprueba y evalúa si hay muchas dependencias de paquetes. En el cuadro de diálogo Confirmación de instalación/actualización se muestran el nombre, el editor y el resumen del paquete figura en la lista de paquetes.

- **Haga clic en Continuar para instalar el paquete o actualizar los paquetes enumerados, o bien haga clic en Cancelar para anular la instalación. 9**
	- **Si se abre un cuadro de diálogo de sobre licencias, acepte el contrato de licencia para instalar el paquete.**

Package Manager descarga e instala (o actualiza) los paquetes que figuran en el cuadro de diálogo de confirmación. La ventana Instalar/Actualizar muestra un registro de la instalación.

Si la instalación finaliza correctamente, la columna Estado de la lista de paquetes de Package Manager muestra el icono Instalado (un cuadro normal).

#### **(Opcional) Si desea actualizar todos los paquetes que tengan actualizaciones disponibles, haga clic en el botón Actualizaciones. 10**

# <span id="page-48-0"></span>**Administración del entorno de impresión**

El Sistema de impresión común de UNIX (CUPS) es el servicio de impresión predeterminado de Oracle Solaris 11 Express; sustituye al servicio de impresión LP. CUPS es un sistema de impresión modular; permite que un mismo sistema funcione como servidor y cliente de impresión. Un sistema que ejecuta CUPS pasa a ser un host que acepta solicitudes de impresión procedentes de los sistemas cliente para, a continuación, procesarlas y enviarlas a la impresora adecuada.

CUPS tiene una interfaz de navegador web y una GUI. Estas dos herramientas sirven para administrar el entorno de impresión. Para acceder a la interfaz del navegador web, escriba http://localhost:631 en la barra de ubicación de su navegador. Para iniciar el Gestor de impresiones de CUPS desde el escritorio, elija Sistema → Administración → Gestor de impresiones.

# **Configuración del sistema como servidor CUPS local**

El sistema local se puede configurar como un servidor CUPS. Para configurar el sistema como servidor CUPS local, debe especificar una configuración de servidor determinada.

Para comenzar, inicie la GUI del Gestor de impresiones de CUPS; para ello, elija Sistema → Administración → Gestor de impresiones. A continuación, seleccione Server (Servidor) → Settings (Configuración) para abrir el cuadro de diálogo Basic Server Settings (Configuración básica del servidor).

En el cuadro de diálogo Basic Server Settings (Configuración básica del servidor) seleccione las opciones siguientes:

Show printers that are shared by other systems (Mostrar las impresoras que comparten otros sistemas)

Permite que otras colas de impresión de CUPS estén visibles en su sistema local.

Publish shared printers connected to this system (Publicar las impresoras compartidas que estén conectadas a este sistema)

Publica una lista de las colas de impresión que están configuradas en el sistema y que se comparten con otros sistemas de la red de área local (LAN).

Allow printing from the Internet (Permitir la impresión desde Internet) Permite tener acceso a las colas de impresión publicadas más allá de la LAN.

Allow remote printer administration (Permitir la administración remota de impresoras) Permite administrar la cola de impresión de forma remota.

Allow users to cancel any jobs (not just their own) (Permitir a los usuarios cancelar cualquier trabajo)

Permite a los usuarios cancelar cualquier trabajo de impresión.

Save debugging information (Guardar información de depuración) Habilita el registro de información de depuración para la resolución de problemas.

# ▼ **Cómo configurar una nueva impresora local mediante CUPS**

#### **Conecte la nueva impresora a su sistema y enciéndala. 1**

El sistema detecta la impresora que acaba de conectar y se abre el cuadro de diálogo Configuración de impresoras, que muestra información sobre la nueva impresora.

Para finalizar la configuración de la nueva impresora, vaya directamente al paso 2.

- **Si va a agregar una nueva impresora que no se ha detectado automáticamente, haga lo siguiente:**
	- **a. Inicie el Gestor de impresiones de CUPS desde el escritorio, para ello seleccione Sistema** →**Administración**→**Gestor de impresiones.**
		- **Para iniciar la interfaz gráfica de usuario de CUPS desde una ventana del terminal, escriba el comando siguiente:**
			- \$ **system-config-printer &**
	- **b. En el cuadro de diálogo Printer configuration (Configuración de la impresora), seleccione Server (Servidor)**→**New (Nuevo)**→**Printer (Impresora) en el menú principal.**

Si lo desea, también puede hacer clic en el icono Nuevo que se encuentra en la barra de menús.

**c. Cuando se le indique, escriba la contraseña de usuario root.**

Se abre el cuadro de diálogo Configuración de impresoras, que muestra todas las impresoras configuradas y la nueva impresora.

**En la ventana Select Device (Seleccionar dispositivo), seleccione el dispositivo apropiado y, a 2 continuación, haga clic en Forward (Adelante).**

De forma predeterminada, CUPS selecciona el dispositivo USB que está conectado físicamente al sistema o el dispositivo que haya detectado la capa de abstracción de hardware (HAL). Tenga en cuenta que estas dos entradas podrían pertenecer a la misma impresora.

**En la ventana Choose Driver (Escoger controlador), seleccione el fabricante de la impresora y, a 3 continuación, haga clic en Forward (Adelante).**

- **En la pantalla siguiente, realice una de las siguientes acciones: 4**
	- **Utilice la opción predeterminada, Select Printer From Database (Seleccionar impresora de la base de datos).**

Si lo hace, de forma automática se selecciona el fabricante de impresoras correspondiente.

- **Proporcione su propio archivo PPD siguiendo estos pasos:**
	- **a. Seleccione la opción Provide PPD File (Proporcionar archivo PPD).**

Se abre la ventana Select a File (Seleccionar un archivo).

**b. Busque el archivo PPD especificado en el sistema y, a continuación, haga clic en Open (Abrir) para asociar el archivo PPD a la nueva impresora.**

**Nota –** En este procedimiento no se describe cómo descargar ni copiar un archivo PPD al sistema.

- **En el panel de la izquierda de la siguiente ventana Choose Driver (Escoger controlador, seleccione un modelo de impresora. 5**
- **En el panel derecho, seleccione un controlador de la impresora y haga clic en Forward 6 (Adelante).**

De manera predeterminada, CUPS selecciona un modelo de impresora "recomendado" y el controlador adecuado para la impresora. Sin embargo, puede seleccionar otro controlador que figure en la lista de controladores.

- **En la ventana Installable Options (Opciones instalables), configure o cambie las opciones 7 disponibles; a continuación, haga clic en Forward (Adelante).**
- **En la ventana Describe Printer (Describir impresora), proporcione la siguiente información sobre la impresora: 8**
	- Nombre de impresora
	- Descripción
	- Ubicación
- **(Opcional) Para retroceder y realizar cambios en una pantalla anterior, haga clic en el botón 9 Back (Atrás).**
- **Para guardar los cambios, haga clic en Apply (Aplicar) y, si se le solicita, escriba la contraseña de usuario root. 10**

Una vez guardados los cambios, la impresora que acaba de configurar se muestra en la ventana del Gestor de impresiones de CUPS.

- **Para configurar la impresora como impresora predeterminada, haga clic con el botón derecho en la impresora y, a continuación, realice las siguientes operaciones: 11**
	- **a. Seleccione la opción Set as Default (Establecer como predeterminada).**
	- **b. En la ventana Set Default Printer (Establecer impresora predeterminada), seleccione una de las opciones siguientes:**
		- Set as the system-wide default printer (Establecer como impresora predeterminada para todo el sistema) (opción predeterminada)
		- Set as my personal default printer (Establecer como impresora predeterminada personal)
- **Guarde la configuración de la impresora. 12**
- **Imprima una página de prueba para confirmar que la impresora funcione y esté bien configurada. 13**

# **Información relacionada**

Para obtener más información, consulte los recursos adicionales siguientes.

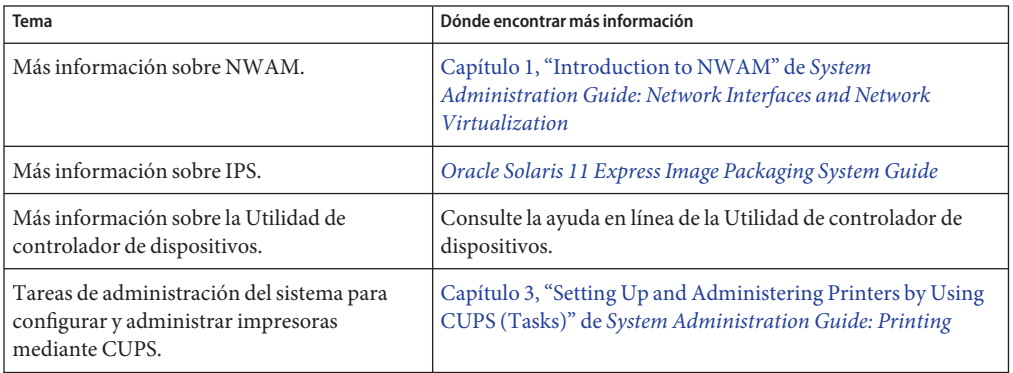

# <span id="page-52-0"></span>**CAPÍTULO 5** 5

# Usuarios y roles

Este capítulo proporciona una descripción general sobre las funciones de los usuarios, los roles y los perfiles de derechos del sistema operativo OpenSolaris.

# **Cuentas de usuario, roles y perfiles de derechos**

La asignación de cuentas de usuario, roles y perfiles de derechos en Oracle Solaris sigue las especificaciones de RBAC (Role-Based Access Control, control de acceso basado en roles). RBAC constituye una alternativa más segura que la del modelo de superusuario de "todo o nada".

RBAC implementa el principio de seguridad del privilegio mínimo. *Privilegio mínimo* significa que un usuario dispone únicamente de las capacidades necesarias para desempeñar una determinada tarea. Las capacidades que sobrepasan las capacidades normales de usuario se agrupan en *perfiles de derechos*. Estos perfiles se asignan a cuentas de usuario especiales, denominadas*roles*. Un usuario asume un rol para desempeñar una tarea que requiere algunas de las capacidades de superusuario.

En la configuración predeterminada del sistema Oracle Solaris, la cuenta de usuario que se crea durante la instalación tiene asignado el rol root si se ha utilizado el instalador de texto. Si no se ha creado ninguna cuenta de usuario durante la instalación, root se configura como cuenta. Consulte ["Configuración de las cuentas de usuario" en la página 54.](#page-53-0)

Para comprender mejor el propósito y la función de las cuentas de usuario, los roles y los perfiles de derechos, examine la información siguiente:

- Una cuenta de usuario es una cuenta de inicio de sesión. Los usuarios habituales pueden iniciar sesión y usar el sistema, pero no administrarlo.
- Un rol *no* es una cuenta de inicio de sesión. Por ejemplo, no se puede iniciar sesión directamente en el rol root, sino que debe iniciar sesión con su nombre de usuario y, a continuación, usar el comando su - root para asumir el rol root. Un usuario sólo puede asumir los roles asignados a la cuenta de inicio de sesión del usuario.

<span id="page-53-0"></span>■ Un perfil de derechos es un conjunto de capacidades administrativas que suelen asignase a un rol pero que pueden asignarse a un usuario. Los nombres de los perfiles de derechos indican las capacidades de los perfiles, por ejemplo Administrador del sistema o Administración de la impresora. El administrador del sistema suele crear un rol con el mismo nombre que el perfil de derechos y asigna el perfil a ese rol. Los perfiles de derechos son jerárquicos, es decir, un perfil de derechos puede incluir otros perfiles de derechos. Cuando se asigna a un rol un perfil de derechos que incluye otros perfiles, el rol tiene las capacidades de todos estos perfiles.

Oracle Solaris proporciona perfiles de derechos predefinidos. Estos perfiles, enumerados en /etc/security/prof\_attr, pueden asignarse a cualquier cuenta mediante el rol root. El rol root tiene asignados todos los privilegios y todas las autorizaciones, por lo que puede realizar todas las tareas, al igual que root cuando root es un usuario.

Para desempeñar funciones administrativas, debe abrir una ventana del terminal y conmutar el usuario a root. En dicho terminal puede desempeñar todas las funciones administrativas.

```
$ su - root
Password: Type root password
#
```
Las capacidades de root dejan de tener vigencia una vez se sale del shell.

# **Configuración de las cuentas de usuario**

En el proceso de instalación de Oracle Solaris, se indica al usuario que cree una cuenta de usuario y una contraseña para el sistema.

Para una instalación de GUI desde la imagen ISO del Live CD, la cuenta de usuario y la contraseña son campos que deben completarse durante la instalación. La contraseña de usuario es también la contraseña inicial de root para el sistema.

**Nota –** En una instalación basada en texto, se indica al usuario que cree una cuenta de usuario y una contraseña, así como una contraseña root para el sistema. En este método de instalación, el usuario asume el rol de usuario root. Sin embargo, si no crea una cuenta de usuario durante la instalación, root se configura como cuenta, no como rol.

Si ha utilizado el instalador de texto para instalar Oracle Solaris, las especificaciones de cuenta de usuario y root descritas en este capítulo *no* se aplican en su totalidad.

Tenga en cuenta las especificaciones siguientes de inicio de sesión, cuenta de usuario y root:

■ El rol root no puede iniciar sesión. Debe iniciar sesión como el usuario que haya creado durante la instalación. Tras iniciar sesión, puede asumir el rol root para configurar el sistema. Para asumir el rol, abra una ventana del terminal y utilice el comando su - root.

Aparece un mensaje de error si se intenta iniciar sesión como usuario root en el sistema instalado. Haga clic en Aceptar e inicie sesión como el usuario que ha creado en el proceso de instalación.

■ Después de instalar Oracle Solaris, puede cambiar el sistema instalado para permitir que root inicie sesión. Sin embargo, en primer lugar debe quitar root como rol asignado.

```
# usermod -R your-login
```
El comando anterior quita todos los roles asignados de su cuenta de inicio de sesión.

■ Puede cambiar el rol root a una cuenta de usuario que pueda iniciar sesión. Para cambiar el rol root a un usuario, escriba el comando siguiente en una ventana del terminal:

```
# rolemod -K type=normal root
```
Este comando no se ejecuta correctamente si el rol root sigue asignado a un usuario.

■ Si se olvida del nombre de usuario local o de la contraseña que ha especificado durante la instalación, inicie el sistema en modo de mantenimiento, como se explica en ["Resolución de](#page-78-0) [problemas de inicio de sesión" en la página 79.](#page-78-0)

### **Asignación de roles a cuentas de usuario**

Los roles pueden asignarse *únicamente* a usuarios.

■ Para determinar los roles que se han asignado a la cuenta de usuario, abra una ventana del terminal y escriba lo siguiente:

```
$ roles
root
```
■ Para asignar un rol existente a un usuario, utilice el comando usermod.

```
# usermod -R zfssnap username
```
■ Para crear y asignar un rol a un usuario, utilice el comando roleadd para crear el rol y el comando usermod para asignar el rol a un usuario.

Para crear un rol, utilice uno de los dos métodos siguientes:

# **roleadd -K profiles="System Administrator" sysadmin**

```
# roleadd sysadmin
```

```
# rolemod -P "System Administrator" sysadmin
```
Para asignar el rol:

```
# usermod -R zfssnap,sysadmin username
```
Para obtener más información, consulte el [Capítulo 8, "Using Roles and Privileges \(Overview\)"](http://docs.sun.com/doc/821-1456/prbac-1?a=view) de *[System Administration Guide: Security Services](http://docs.sun.com/doc/821-1456/prbac-1?a=view)*.

# **Información relacionada**

Para obtener más información, consulte los recursos adicionales siguientes.

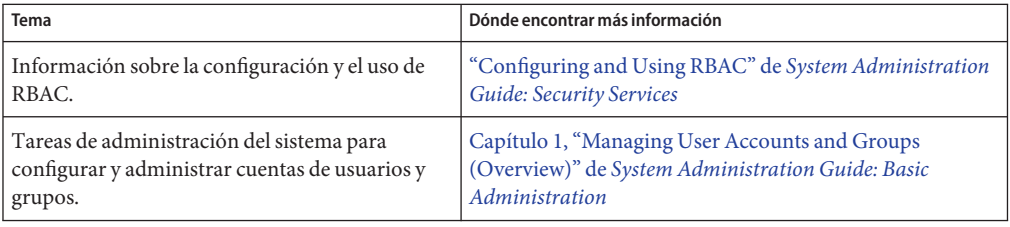

**CAPÍTULO 6** 6

# Administración de servicios del sistema

En Oracle Solaris, los servicios se administran exclusivamente con la Utilidad de gestión de servicios (SMF). En este capítulo se proporcionan instrucciones básicas para identificar los servicios que se habilitan o inhabilitan en el sistema, y para iniciar y detener servicios de SMF.

## **Administración de servicios en el sistema**

Los sistemas operativos UNIX suelen incluir una serie de servicios o programas de software que no están asociados con ningún inicio de sesión de usuario interactivo. La Utilidad de gestión de servicios proporciona una infraestructura que aumenta las secuencias de comando tradicionales de UNIX, los niveles de init run, los archivos de configuración, así como otros servicios y programas de software.

Los servicios escuchan y responden a las solicitudes de determinadas tareas, por ejemplo:

- Entrega de correo
- Respuesta a solicitudes de FTP
- Autorización de ejecución remota de comandos

La Utilidad de gestión de servicios simplifica la administración de estos servicios del sistema al crear un modelo unificado y compatible para servicios y administración de servicios en cada sistema Oracle Solaris.

La unidad fundamental de administración en la estructura SMF es la instancia de servicio. Cada instancia de servicio se denomina con un identificador de recursos de administración de fallos (FMRI). El FMRI incluye el nombre del servicio y el de la instancia. Por ejemplo, el FMRI del servicio sendmail es svc:/network/smtp:sendmail; network/smtp identifica el servicio y sendmail identifica la instancia del servicio.

Éstos son algunos ejemplos de otros FMRI aceptables:

- svc://localhost/system/system-log:default
- svc:/system/system-log:default

system/system-log:default

Los servicios se pueden habilitar desde el escritorio de GNOME o mediante la línea de comandos.

Para obtener más información, consulte la página de comando man smf(5).

## **Habilitación de servicios desde el escritorio**

Puede habilitar e inhabilitar algunos de los servicios instalados en un sistema mediante la aplicación Servicios que se encuentra en el escritorio de GNOME. Habilitar e inhabilitar servicios mediante la aplicación Servicios equivale a usar el comando svcadm.

Los servicios que se pueden ver y administrar desde el escritorio dependen de las autorizaciones asignadas a la cuenta de usuario y al propio servicio.

#### **Habilitación de servicios de la Utilidad de gestión de servicios desde el escritorio**

Para habilitar servicios de la Utilidad de gestión de servicios desde el escritorio de GNOME, siga estos pasos:

**Seleccione Sistema**→**Administración**→**Servicios. 1**

Se abre la ventana SMF Services (Servicios SMF), con la opción Enabled instances (Instancias habilitadas) del panel de la izquierda seleccionada. También se muestra el número de instancias de servicio que están habilitadas. En la columna de estado, todos los servicios habilitados se muestran como "en línea".

■ **Para ver todas las instancias de servicio y sus estados, haga clic en la opción All instances (Todas las instancias) en el panel de la izquierda de la ventana SMF Services.**

En esta vista figuran todas las instancias de servicio. Primero se enumeran los servicios en línea, seguidos por los servicios fuera de línea y los inhabilitados.

■ **Para ver las instancias de servicio dañadas, haga clic en la opción Unhealthy instances (Instancias dañadas) en el panel de la izquierda de la ventana SMF Services.**

- **Para inhabilitar o habilitar una instancia de servicio, haga lo siguiente: 2**
	- **Para inhabilitar una instancia de servicio:**
		- **a. Con la opción Enabled instances (Instancias habilitadas) seleccionada, localice el servicio que desea inhabilitar en la lista de servicios que se muestra.**
			- **Para buscar el servicio, escriba el nombre (o parte del nombre) del servicio en el campo Filter (Filtro) de la parte superior de la ventana SMF Services.**
		- **b. Haga clic en el botón Disable (Inhabilitar).**

Un mensaje indica que el servicio se ha inhabilitado. También se muestran las instrucciones sobre cómo habilitar el servicio desde la línea de comandos.

- **Para habilitar una instancia de servicio, haga lo siguiente:**
	- **a. Haga clic la opción All instances (Todas las instancias) en el panel de la izquierda de la ventana SMF Services.**
	- **b. En la lista de servicios inhabilitados, busque el servicio que desea habilitar y haga clic en el botón Habilitar (Enable).**

El estado del servicio pasa de deshabilitado a fuera de línea y, finalmente, a un estado en línea.

■ **Si la instancia de servicio no pasa al estado en línea transcurridos unos segundos, haga clic en la opción Enabled instances (Instancias habilitadas) y busque la instancia del servicio.**

La columna de estado para el servicio ya debería mostrar el servicio como "en línea".

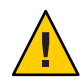

**Precaución –** Los servicios no se deben habilitar e inhabilitar aleatoriamente desde el escritorio. Hacerlo puede impedir el inicio de un sistema.

# **Habilitación de servicios desde la línea de comandos**

El comando svcs se utiliza para identificar los servicios que están instalados en el sistema. El comando svcadm se usa para administrar o cambiar el estado de un servicio. Para configurar servicios SMF, debe asumir un rol con los privilegios adecuados, como el rol root.

Para obtener más información, consulte las páginas de comando man svcs(1) y [svcadm](http://docs.sun.com/doc/821-1462/svcadm-1m?a=view)(1M).

# ▼ **Enumeración de los servicios en un sistema instalado**

- **Abra una ventana del terminal. 1**
- **Para enumerar todos los servicios instalados y habilitados en un sistema, escriba: 2**

\$ **svcs**

■ Para enumerar todos los servicios instalados en un sistema y el estado de cada servicio, utilice el comando svcs con la opción -a.

\$ **svcs -a**

Este comando muestra todos los servicios, incluidos los inhabilitados.

■ Para que se muestre el estado de un servicio específico, utilice el comando svcs con la opción -l.

\$ **svcs -l** *FMRI*

# ▼ **Cómo iniciar un servicio**

Si SMF administra un programa, utilice el comando svcadm.

- **Abra una ventana del terminal. 1**
- **Escriba el comando para iniciar el servicio. 2** \$ **svcadm enable** *FMRI*
- **Compruebe que se esté ejecutando el servicio. 3**

\$ **svcs -a | grep** *FMRI*

## ▼ **Cómo detener un servicio**

- **Abra una ventana del terminal. 1**
- **Escriba el comando para detener el servicio. 2**
	- \$ **svcadm disable** *FMRI*

# **Información relacionada**

Para obtener más información, consulte los recursos adicionales siguientes.

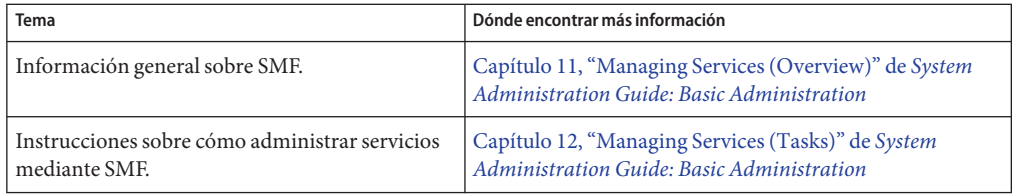

### **CAPÍTULO 7** 7

# Configuración del entorno de desarrollo de aplicaciones

Oracle Solaris proporciona flexibilidad y escalabilidad para configurar un entorno de desarrollo destinado a varias plataformas. En este capítulo se describen las herramientas disponibles para desarrollar el entorno de las aplicaciones.

# **Instalación de herramientas para desarrolladores**

Oracle Solaris permite crear aplicaciones y soluciones en distintos lenguajes de programación, como C/C++, Java, PHP, Python y Ruby.

Puede descargar e instalar herramientas de desarrollo mediante Package Manager o con comandos pkg.

Si una herramienta no está disponible en un depósito de paquetes de IPS, puede descargarla directamente desde el sitio del producto. Sin embargo, si la herramienta está disponible en un depósito de paquetes de IPS, se debe obtener de dicho depósito y no de otra fuente. La herramienta del depósito podría haberse configurado expresamente para utilizarse con Oracle Solaris.

# **Herramientas para desarrolladores disponibles**

A continuación se indican algunas de las herramientas para desarrolladores de Oracle Solaris disponibles en los depósitos de paquetes de IPS:

- Servidor web Apache
- Editor HTML Bluefish
- Kit de herramientas DTrace de Oracle Solaris
- **Eclipse**
- Bibliotecas de tiempo de ejecución de GCC
- gedit
- Procesamiento de alto rendimiento
- Java Development Kit (JDK)
- Servidor web Lighttpd
- Estructura en caché de objetos distribuidos memcached
- Herramientas varias, por ejemplo la utilidad make
- Servidor de bases de datos MySQL
- NetBeans
- Depurador de módulos de Oracle Solaris
- IDE de desarrollo de Oracle Solaris Studio para C/C++ y Fortran
- Oracle Solaris Workshop Compilers Bundled libC
- Perl
- PHP
- PostgreSQL
- Python
- Ruby
- Caché de proxy web Squid
- Tomcat
- Web Stack

# **Información relacionada**

Para obtener más información acerca de estas y otras herramientas para desarrolladores, vaya a <http://www.oracle.com/technetwork/index.html>.

#### **CAPÍTULO 8** 8

# Cómo mantener actualizado el sistema

Tras instalar Oracle Solaris, puede agregar, quitar y actualizar los paquetes en el sistema. Puede actualizar determinados paquetes, o bien todos los paquetes de una imagen para los que haya actualizaciones disponibles, mediante las herramientas de GUI de IPS (Package Manager y Administrador de actualizaciones) o la CLI de IPS.

## **Actualización de paquetes de software en el sistema**

Para mantener el sistema actualizado, puede actualizar todos los paquetes del sistema para los que haya actualizaciones disponibles. Con esta acción se actualizan paquetes que podrían no se tienen en cuenta al realizar actualizaciones, por ejemplo los componentes del núcleo u otros paquetes de sistema de nivel bajo.

Para ver una lista de todos los paquetes del sistema que tienen actualizaciones disponibles, utilice uno de los métodos siguientes:

- En Package Manager, siga estos pasos:
	- 1. En el menú View (Ver), seleccione Updates (Actualizaciones).
	- 2. En el menú Publishers (Editores), seleccione All Publishers (Todos los editores).
	- 3. En la lista de paquetes que se muestra, haga clic en el botón Install/Update (Instalar/actualizar) o elija Package (Paquete) → Install/Update (Instalar/actualizar).

Para seleccionar todos los paquetes que se muestran, haga clic en el icono de selección en el encabezado de la columna o elija Edit (Editar)  $\rightarrow$  Select All (Seleccionar todo).

■ En Package Manager, haga clic en el botón Updates (Actualizaciones) o bien elija Updates (Actualizaciones) en el menú Package (Paquete).

En la ventana Updates (Actualizaciones) figuran todos los paquetes que se van a actualizar y da la posibilidad de proseguir las actualizaciones o de cancelarlas.

■ En el menú del escritorio de GNOME, elija Sistema → Administración → Administrador de actualizaciones.

En la ventana Administrador de actualizaciones figuran todos los paquetes que se van a actualizar y da la posibilidad de proseguir las actualizaciones o de cancelarlas.

- Para obtener una lista de los paquetes que tienen actualizaciones disponibles, escriba el comando siguiente:
	- \$ **pkg list -u**
	- Para actualizar una imagen, escriba el comando siguiente:

```
# pkg update --accept
```
Con este comando, todos los paquetes instalados en la imagen actual se actualizan a la versión más reciente disponible y permitida. Si es necesario un contrato de licencia, se acepta el contrato y la actualización continúa. Si no especifica la opción --accept y un paquete requiere aceptar el contrato, no se actualiza ningún paquete.

■ Para ver los paquetes que van a actualizarse sin instalarlos realmente, escriba el comando siguiente:

```
# pkg update -nv --accept
```
Cuando se actualizan determinados paquetes clave, por ejemplo algunos controladores y otros componentes del núcleo, el sistema realiza las acciones siguientes:

- 1. Crea un clon del entorno de inicio actual que sea una imagen que se pueda iniciar.
- 2. Actualiza los paquetes en el clon, pero no los del entorno de inicio actual.
- 3. Establece el nuevo entorno de inicio como la opción de inicio predeterminada para la próxima vez que se inicie el sistema. El entorno de inicio actual se conserva como opción de inicio alternativa.

Utilice el comando beadm para crear, montar, desmontar, activar o eliminar entornos de inicio, y para cambiarles el nombre. Puede usar Package Manager para activar y eliminar entornos de inicio, y para cambiarles el nombre.

Para obtener más información, consulte ["Información relacionada" en la página 69.](#page-68-0)

# **Actualización de paquetes individuales de software en el sistema mediante comandos pkg**

Para actualizar paquetes individuales de software en el sistema, use el comando pkg install. También puede usar Package Manager para actualizar un paquete específico del sistema. Los paquetes dependientes también se actualizan al mismo tiempo.

Para obtener más información, consulte la página de comando man pkg(1).

# **Administración de varios entornos de arranque**

Un entorno de inicio es una instancia que puede iniciarse de una imagen de sistema operativo de Oracle Solaris, más cualquier otro paquete de software de aplicación que haya instalado en dicha imagen. Es posible mantener varios entornos de arranque en un solo sistema y cada uno de ellos puede tener instaladas diferentes versiones del software.

En la instalación inicial del sistema operativo, en el sistema se crea un entorno de inicio. Utilice la herramienta Boot Environment Management o el comando beadm para administrar entornos de arranque adicionales en el sistema.

# **¿Por qué usar varios entornos de arranque?**

Con varios entornos de inicio, el proceso de actualizar el software se convierte en una operación de bajo riesgo al poderse crear copias de seguridad de los entornos de inicio antes de actualizar el software del sistema. Si es preciso, puede arrancar la copia de seguridad de un entorno de arranque.

**Nota –** El proceso de crear entornos de inicio de copia de seguridad no crea una copia de seguridad de todos los archivos del sistema ni equivale a realizar una copia de seguridad de un sistema de archivos.

La capacidad de crear entornos de inicio diferentes permite tener diversos entornos de las distintas versiones de las herramientas que se utilicen. La creación de un entorno de arranque no afecta a los archivos compartidos. Si modifica archivos en un entorno de inicio más reciente y después inicia uno más antiguo, los archivos también se modifican en ese entorno de inicio. No se puede recuperar una versión más antigua de un archivo compartido de un entorno de arranque más antiguo.

Puede crear más de un entorno de arranque en el sistema a la vez que efectúa varias actualizaciones en cada uno de ellos. Por ejemplo, existe la opción de clonar un entorno de arranque con el comando beadm create. Un clon es una copia de un entorno de arranque que puede utilizarse para arrancar. A continuación, es posible instalar, probar y actualizar diferentes paquetes de software en el entorno de inicio original y en su clon.

Aunque sólo puede haber activo un entorno de inicio, con el comando beadm mount se puede montar un entorno de inicio inactivo. Después, se puede utilizar el comando pkg image-update para actualizar todos los paquetes de ese entorno montado e inactivo que tengan disponibles actualizaciones. O, si lo desea, ejecute el comando pkg install *nombre\_paquete* con la opción -R para actualizar determinados paquetes en ese entorno de inicio.

# **Administración de entornos de arranque mediante Package Manager**

Puede utilizar Package Manager para administrar los entornos de arranque.

Las tareas de administración de entornos de arranque que se indican a continuación se pueden realizar mediante Package Manager:

- Ver información sobre todos los entornos de arranque del sistema instalado.
- Eliminar entornos de arranque antiguos o que no se utilizan
- Cambiar el entorno de inicio predeterminado del sistema
- Activar un entorno de inicio

**Nota –** Al utilizar Package Manager para administrar los entornos de arranque desde el escritorio no se proporcionan todas las opciones para administrar los entornos de arranque que están disponibles mediante el comando beadm. Para obtener más información, consulte la página de comando man [beadm](http://docs.sun.com/doc/821-1462/beadm-1m?a=view)(1M).

### Cómo administrar entornos de inicio desde el escritorio

- **Inicie Package Manager. Para ello, seleccione Sistema**→**Administración**→**Package Manager, o haga clic en el icono de Package Manager en el escritorio. 1**
- **Seleccione Archivo**→**Administrar entornos de inicio. 2**

Aparece la ventana de Boot Environment Management. En ella figuran todos los entornos de arranque disponibles en el sistema instalado. También se muestra el nombre del sistema operativo, la fecha de creación del entorno de inicio y su tamaño en gigabytes.

- Para eliminar un entorno de inicio, haga clic en Eliminar y, después, en Aceptar.
- **Para cambiar el entorno de inicio predeterminado, coloque una marca de selección junto al nuevo entorno de inicio predeterminado y haga clic en Aceptar.**
- **Para activar un nuevo entorno de inicio, haga clic en Activar al reiniciar y en Aceptar.** El nuevo entorno de arranque se convierte en activo en el siguiente rearranque del sistema.

# <span id="page-68-0"></span>**Información relacionada**

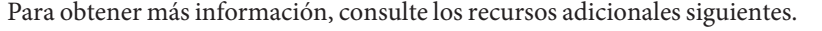

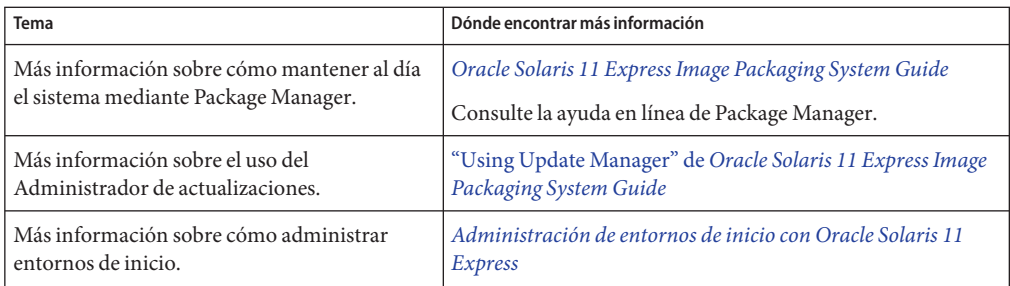

#### <span id="page-70-0"></span>**APÉNDICE A** A

# Administración del menú de GRUB en la versión de Open Solaris

Al arrancar un sistema basado en x86, se muestra el menú de GRUB. Este menú refleja el contenido del archivo de configuración menu.lst activo en el sistema. Se enumera una entrada de inicio para cada instancia del sistema operativo instalada en el sistema.

Cuando se instala Oracle Solaris o cualquier sistema operativo nuevo, el comando bootadm actualiza automáticamente el archivo menu.lst y agrega una entrada para el sistema operativo que se acaba de instalar. No obstante, en determinados casos, por ejemplo si previamente ha instalado Linux, el menú de GRUB no se actualiza automáticamente tras una instalación para incluir la entrada Linux de una instalación anterior.

# **Adición de una entrada de sistema operativo Linux de una instalación anterior al menú de GRUB**

Si se configura un entorno de inicio de forma que primero se instale Linux en una partición y después Oracle Solaris en otra partición, deben seguirse instrucciones especiales para asegurarse de que la información del menú de GRUB de la instalación nueva no suprima la información del menú de GRUB de una instalación anterior. En el procedimiento siguiente se describe cómo actualizar manualmente el archivo menu.lst para incluir una entrada Linux de una instalación anterior.

# ▼ **Adición de una entrada Linux al menú de GRUB después de instalar Oracle Solaris**

En estas instrucciones se presupone que ya ha instalado Linux en el sistema y, a continuación, ha instalado Solaris Oracle.

**Nota –** Las instrucciones para instalar el sistema operativo Linux no se incluyen en esta tarea.

**Tras finalizar la instalación de Linux, copie el archivo menu.lst en una unidad USB para poder reutilizar la información una vez concluida la instalación de Oracle Solaris. 1**

Este archivo suele ser /boot/grub/menu.lst.

■ **Si no está seguro de la ubicación del archivo menu.lst activo, utilice el comando bootadm para localizarlo:**

# **bootadm list-menu**

- **Si no está seguro de la ubicación de la unidad USB, utilice el comando mount, sin opciones, para determinar el lugar donde se monta la unidad USB. A continuación, copie el archivo menu.list en esa ubicación.**
- **Una vez finalizada la instalación, edite el archivo menu.lst activo como se indica a 2 continuación:**
	- **a. Abra una ventana del terminal y asuma el rol root o conviértase en usuario root.**

\$ **su root** Password:

**b. Con un editor de texto, edite el archivo menu.lst.**

Por ejemplo:

```
# vi /pool-name/boot/grub/menu.lst
```
**c. Mediante la unidad USB en la que ha copiado el archivo menu.lst en el paso 1, copie la información del archivo menu.lst de Linux de la instalación original de Linux al final del nuevo archivo menu.lst.**

Por ejemplo, el archivo menu.lst de una instalación de Ubuntu tiene un aspecto similar al siguiente:

```
title Ubuntu 8.04, kernel 2.6.24-18-generic
   root (hd0,4)
   kernel /vmlinuz-2.6.24-18-generic \
root=UUID=1ed7fa17-6d77-4b49-be1a-22481310fd1b ro quiet splash
   initrd /initrd.img-2.6.24-18-generic
   quiet
   title Ubuntu 8.04, kernel 2.6.24-18-generic (recovery mode)
   root (hd0,4)
   kernel /vmlinuz-2.6.24-18-generic \
root=UUID=1ed7fa17-6d77-4b49-be1a-22481310fd1b ro single
   initrd /initrd.img-2.6.24-18-generic
```
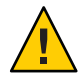

Precaución - No edite directamente el contenido original del archivo menu.lst. La información nueva debe agregarse al final del archivo, o bien efectuar cambios duplicando el contenido y a continuación modificándolo.

### **d. Guarde el archivo y ciérrelo.**

#### **Rearranque el sistema. 3**

Al reiniciar el sistema, el menú de GRUB debe incluir entradas de inicio para los sistemas operativos Linux y Open Solaris.

<span id="page-74-0"></span>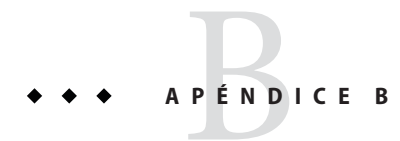

# Resolución de problemas de Oracle Solaris 11 Express Release

Este capítulo proporciona información sobre la resolución de algunos problemas habituales que pueden tener lugar al instalar o utilizar Oracle Solaris 11 Express.

Si detecta algún problema, haga lo siguiente:

- Revise la información sobre resolución de problemas de este apéndice.
- Consulte *[Notas de la versión de Oracle Solaris 11 Express](http://docs.sun.com/doc/821-1704)*.

## **Sugerencias para la resolución de problemas de inicio de Oracle Solaris**

Utilice la información siguiente para resolver los problemas de inicio que pudiera tener.

## **Qué hacer si el sistema arranca en modo de consola**

Si la tarjeta gráfica del sistema no es compatible con el Live CD, o si el sistema no tiene ninguna tarjeta gráfica, al insertar el Live CD el sistema se inicia en modo de consola. En este caso, no puede realizar una instalación de GUI.

Tiene dos alternativas:

■ Usar la imagen del instalador de texto en lugar de la imagen ISO del Live CD.

Puede ejecutar el instalador de texto en la consola local sin acceso a la red. Para descargar la imagen del instalador de texto, vaya a [http://www.oracle.com/](http://www.oracle.com/technetwork/server-storage/solaris11/downloads/index.html) [technetwork/server-storage/solaris11/downloads/index.html](http://www.oracle.com/technetwork/server-storage/solaris11/downloads/index.html).

■ Efectuar una instalación remota.

En este caso, no es necesario descargar la imagen del instalador de texto. Ahora bien, tenga en cuenta que esta opción requiere tener acceso ssh remoto y un sistema de destino que tenga un servidor X en ejecución. Para obtener instrucciones, consulte ["Instalación de](#page-76-0) [Oracle Solaris mediante el Live CD si el sistema se inicia en modo de consola"](#page-76-0) [en la página 77.](#page-76-0)

## ▼ **Adición de más paquetes de software después de una instalación de Oracle Solaris con el instalador de texto**

Si usa el instalador de texto, el sistema instalado no incluye todos los paquetes de software que figuran en una instalación con el Live CD. En concreto, el sistema instalado no incluye el escritorio de GNOME. Si desea que el sistema contenga todos los paquetes de software de una instalación con el Live CD, incluido el escritorio de GNOME, utilice el procedimiento siguiente para agregar al sistema instalado los paquetes adicionales necesarios.

**Nota –** Para realizar el procedimiento siguiente, el sistema debe tener acceso a la red con el fin de poder descargar los paquetes de software desde un depósito IPS en red.

**Asuma el rol root o conviértase en usuario root. 1**

```
$ su -
password:
#
```
**Cree un nuevo entorno de inicio para instalar los paquetes adicionales. 2**

```
# beadm create be-name
```
**Nota –** Al crear un entorno de inicio nuevo e instalar en él paquetes adicionales, conserva el sistema instalado originalmente y puede volver a él, si es necesario.

**Monte el entorno de inicio recién creado en el punto de montaje temporal, /tmp/a. 3**

# **beadm mount** *be-name* **/tmp/a**

**Agregue el paquete de software slim\_install en el entorno de inicio nuevo. 4**

#### # **pkg -R /tmp/a install slim\_install**

slim install es un grupo grande de paquetes que incluye paquetes específicos para el escritorio de GNOME.

- **Suprima el paquete de software. 5**
	- # **pkg -R /tmp/a uninstall slim\_install**

<span id="page-76-0"></span>**Nota –** El paquete slim\_install es un paquete de grupo. Suprimir el contenedor de grupos slim\_install permite administrar individualmente todos los paquetes que se han instalado como parte de dicho grupo.

**Actualice el archivo de inicio en el nuevo entorno de inicio. 6**

```
# bootadm boot-archive -R /tmp/a
```
- **Desmonte el entorno de inicio recién creado. 7**
	- # **beadm unmount** *be-name*
- **Active el nuevo entorno de inicio. 8**
	- # **beadm activate** *be-name*
- **Reinicie el sistema. 9**
	- # **reboot**

## **Instalación de Oracle Solaris mediante el Live CD si el sistema se inicia en modo de consola**

#### **Antes de empezar**

Para este procedimiento se necesitan dos sistemas en red: el sistema en que se inicia el Live CD de (sistema de destino) y el sistema remoto desde el que se efectúa la instalación. Los dos sistemas deben tener acceso a la red. No es necesario que los dos sistemas estén en la misma subred. Sin embargo, se debe poder acceder al sistema de destino desde el sistema remoto. Asimismo, el sistema remoto debe ejecutar un sistema operativo que admita un escritorio gráfico.

- **En el sistema en que se va a realizar la instalación, inserte el Live CD y, a continuación, arranque el sistema. 1**
- **En el inicio de sesión de la consola, escriba el nombre de usuario y la contraseña 2 predeterminados.**

El nombre de inicio de sesión y la contraseña de usuario para Oracle Solaris es jack.

**Conviértase en usuario root. 3**

```
$ su root
Password: solaris
```
La contraseña del usuario root es solaris.

- **Habilite el servicio del programa de inicio de sesión remota ssh. 4**
	- # **svcadm enable ssh**

**Visualice la dirección IP que el protocolo DHCP asigna al sistema de destino. 5**

# **ifconfig -a**

**En el sistema remoto, abra una ventana del terminal y escriba: 6**

\$ **ssh -X** *ip-address-of-target* **-l jack**

*dirección\_ip\_de\_destino* es la salida del comando ifconfig -a que se ha ejecutado en el sistema de destino.

La ejecución de este comando en el sistema remoto abre un shell seguro para poder acceder al sistema de destino y utilizar el programa de instalación de la GUI.

**Conviértase en usuario root. 7**

> \$ **su root** Password: **solaris**

**Ejecute el programa de instalación de la GUI: 8**

# **/bin/gui-install**

**Cuando finalice la instalación, rearranque el sistema de destino. 9**

## **Supervisión del proceso de inicio del Live CD**

Puede conmutar de la pantalla de inicio gráfica predeterminada a la pantalla de inicio de texto. Esta función de conmutar a la pantalla de arranque de texto puede ser útil si tiene la impresión de que el proceso de inicio del sistema no funciona de manera normal. La pantalla de texto puede contener mensajes informativos o una solicitud de entrada de usuario. La conmutación a la pantalla de arranque de texto no repercute en la secuencia de arranque, salvo en la manera de mostrarse la información en la pantalla. La inicialización del sistema operativo continúa y se completa de manera normal.

Para conmutar al arranque de texto, pulse una tecla. Pocos segundos más tarde aparece la pantalla de arranque gráfico y se inicia la barra de progreso.

**Nota –** Tras cambiar del arranque gráfico al de texto, es imposible volver a la pantalla de arranque gráfico.

## <span id="page-78-0"></span>**Resolución de problemas del inicio de sesión y problemas de las cuentas de usuario**

Si no puede iniciar una sesión en el sistema instalado, utilice el procedimiento siguiente.

## ▼ **Resolución de problemas de inicio de sesión**

Para resolver los problemas de inicio de sesión se debe obtener acceso al sistema arrancando en modo de un solo usuario, con el fin de poder resolver la naturaleza de un problema y aplicar la solución pertinente. Este procedimiento incluye los pasos para iniciar un sistema en modo de un solo usuario, así como soluciones para algunos de los problemas de inicio de sesión más comunes.

- **Arranque el sistema en modo de un solo usuario. 1**
	- **a. Cuando comienza la secuencia de inicio y se muestra el menú de GRUB, escriba e para editar las entradas del menú de GRUB.**
	- **b. Utilice las teclas de flecha arriba o abajo, seleccione la línea kernel\$ y escriba e para editar esa entrada.**
	- **c. Escriba una -s después de la entrada kernel\$.**
	- **d. Pulse Intro (o Retorno) para retroceder a la pantalla anterior.**
	- **e. Para arrancar el sistema en modo de un solo usuario, escriba b.**
- **Cuando se indique, escriba el nombre de una cuenta de usuario. 2**

El nombre de la cuenta puede ser root o cualquier otra cuenta con privilegios, por ejemplo jack en la imagen ISO del Live CD, o una cuenta que haya creado durante la instalación.

**Escriba la contraseña del usuario root. 3**

Después de que el sistema haya arrancado, según la situación en que se encuentre, puede optar por cualquiera de las posibilidades siguientes:

■ **Visualizar las cuentas de usuario y los roles:**

-bash-3.2# **cat /etc/user\_attr**

■ **Eliminar una cuenta de usuario:**

-bash-3.2# **userdel** *username*

#### ■ **Crear una cuenta de usuario:**

-bash-3.2# **useradd** *username*

#### **a. Asigne una contraseña al nombre de usuario.**

-bash-3.2# passwd *username*

**Nota –** Debe indicar dos veces la contraseña.

**b. Asigne el rol root a ese usuario.**

-bash-3.2# **usermod -R root** *username*

**4 Para volver al sistema instalado, escriba exit.**

# Índice

## **A**

actualizar paquetes, [65–66](#page-64-0) herramientas, [65–66](#page-64-0) administración de entornos de arranque, Package Manager, [68](#page-67-0) administrar entornos de arranque, comando beadm create, [67](#page-66-0) administrar entornos de inicio, comando beadm mount, [67](#page-66-0) administrar la configuración de red, NWAM, [45–46](#page-44-0) administrar servicios, con SMF, [57–60](#page-56-0) administrar varios entornos de arranque, Package Manager, [68](#page-67-0) archivo menu.lst, cómo agregar una entrada Linux, [71](#page-70-0) asignar roles, [55](#page-54-0)

## **C**

comando beadm create, [67](#page-66-0) comando beadm mount, [67](#page-66-0) comando roleadd, utilizar para crear roles, [55](#page-54-0) comando svcadm, utilizar para configurar servicios, [59](#page-58-0) comando usermod, utilizar para asignar roles, [55](#page-54-0) cómo enumerar servicios, mediante el comando svcs, [60](#page-59-0) cómo iniciar un servicio, desde la línea de comandos, [60](#page-59-0) comprobar estado de la conexión de red, [45–46](#page-44-0) conexión de red, comprobar estado, [45–46](#page-44-0) configuración automática de red, NWAM, [45–46](#page-44-0)

configuración de cuentas, roles, [54–55](#page-53-0) configuración de impresora, mediante la GUI de CUPS, [50–52](#page-49-0) configuración del servidor local, CUPS, [49–50](#page-48-0) configurar cuentas de usuario, roles, [54–55](#page-53-0) configurar entorno de desarrollo de aplicaciones, [63–64](#page-62-0) configurar Oracle Solaris en VirtualBox, [37–38](#page-36-0) configurar servicios, desde la línea de comandos, [59](#page-58-0) configurar un servidor de impresión, CUPS, [49–50](#page-48-0) configurar VirtualBox, con Oracle Solaris, [40–42](#page-39-0) conmutar a la pantalla de inicio basado en texto, iniciar Oracle Solaris, [75–78](#page-74-0) consideraciones de instalación, [16–17](#page-15-0) controladores, buscar, [25–29](#page-24-0) controladores de dispositivos buscar información, [25–29](#page-24-0) usar Oracle Device Detection Tool, [25–29](#page-24-0) usar Utilidad de controlador de dispositivos, [25–29](#page-24-0) crear particiones en un sistema, [18–19](#page-17-0) cuentas configuración de RBAC, [54–55](#page-53-0) configuración de roles, [54–55](#page-53-0) usuarios y roles, [53–54](#page-52-0)

### **D**

disponibles, herramientas para desarrolladores, [63–64](#page-62-0)

#### **E**

ejecutar Oracle Solaris en Parallels, cómo, [43](#page-42-0) ejecutar Oracle Solaris en VirtualBox, [36–43](#page-35-0) entorno de desarrollo de aplicaciones, configurar, [63–64](#page-62-0) entornos de arranque administrar varios, [67–68](#page-66-0) preparar para instalar varios sistemas operativos, [17–18](#page-16-0) entrada de menú Linux, actualizar archivo menu.lst, [71](#page-70-0) entradas de menú de GRUB, conservar información de Linux, [71](#page-70-0) entradas de menú de GRUB que faltan, agregar, [71–73](#page-70-0) enumerar servicios, comando svcs, [60](#page-59-0) especificaciones de root, resolver problemas de inicio de sesión, [79–80](#page-78-0) estado de la conexión de red, comprobar, [45–46](#page-44-0)

### **G**

GUI de CUPS, configurar una impresora local, [50–52](#page-49-0)

### **H**

habilitar servicios directrices, [58–59](#page-57-0) en el escritorio, [58–59](#page-57-0) mediante SMF, [58–59](#page-57-0) herramientas, instalar herramientas para desarrolladores, [63–64](#page-62-0) herramientas para actualizar paquetes, [65–66](#page-64-0) herramientas para desarrolladores, instalar, [63–64](#page-62-0) herramientas para desarrolladores en Oracle Solaris, [63–64](#page-62-0)

#### **I**

impresora local cómo configurar CUPS, [50–52](#page-49-0) imprimir, Sistema de impresión común (CUPS), [49](#page-48-0) inhabilitar servicios, mediante SMF, [58–59](#page-57-0) iniciar Oracle Solaris con VirtualBox, [42–43](#page-41-0) conmutar a inicio basado en texto, [75–78](#page-74-0) en modo de consola, [75–77](#page-74-0) sugerencias para resolver problemas, [75–78](#page-74-0) iniciar un servicio, comandos de SMF, [60](#page-59-0) instalación de Oracle Solaris consideraciones, [16–17](#page-15-0) opciones, [15–16](#page-14-0) preparar, [23–24](#page-22-0) requisitos del sistema, [16](#page-15-0) instalación remota, tarjeta gráfica incompatible, [77–78](#page-76-0) instalar de forma remota, el sistema se inicia en modo de consola, [77–78](#page-76-0) instalar herramientas para desarrolladores, [63–64](#page-62-0) instalar Oracle Solaris, opciones, [15–16](#page-14-0) instalar Oracle Solaris de forma remota, resolver problemas, [75–77](#page-74-0) instalar Oracle Solaris en una máquina virtual, preparar para, [25](#page-24-0) instalar VirtualBox en Linux, [38–40](#page-37-0) en Windows o Mac OS X, [38](#page-37-0)

## **L**

limitaciones, al instalar, [16–17](#page-15-0) Linux, instalar VirtualBox, [38–40](#page-37-0)

#### **M**

Mac OS X, instalar VirtualBox, [38](#page-37-0) máquina virtual, preparar para instalar Oracle Solaris, [25](#page-24-0)

#### **N**

Network Auto-Magic (NWAM), configuración de red, [45–46](#page-44-0) nueva instalación, preparar, [23–24](#page-22-0)

## **O**

obtener software adicional, [46–48](#page-45-0) opciones para instalar Oracle Solaris, [15–16](#page-14-0) Oracle Device Detection Tool, usar, [25–29](#page-24-0) Oracle Solaris configurar en VirtualBox, [37–38](#page-36-0) configurar VirtualBox para utilizar, [40–42](#page-39-0) ejecutar en Parallels, [43](#page-42-0) iniciar con VirtualBox, [42–43](#page-41-0) preparar para instalar máquina virtual, [25](#page-24-0) resolver problemas, [75–80](#page-74-0) Oracle Solaris, herramientas para desarrolladores, [63–64](#page-62-0)

## **P**

Package Manager actualizar paquetes individuales, [66](#page-65-0) administrar entornos de arranque, [68](#page-67-0) agregar paquetes, [46–48](#page-45-0) descripción, [65–66](#page-64-0) utilizar para actualizar paquetes, [65–66](#page-64-0) pantalla de inicio basado en texto, iniciar Oracle Solaris, [75–78](#page-74-0) paquetes, actualizar individuales, [66](#page-65-0) paquetes individuales, actualizar, [66](#page-65-0) Parallels, ejecutar Oracle Solaris en, [43](#page-42-0) preparar para instalar Oracle Solaris, máquina virtual, [25](#page-24-0) preparar para la instalación, [23–24](#page-22-0) preparar un entorno que admita varios sistemas operativos, [17–18](#page-16-0) problemas con especificaciones de inicio de sesión y root, resolver problemas, [79–80](#page-78-0) problemas de inicio de sesión, resolver problemas, [79–80](#page-78-0) problemas de instalación, iniciar en modo de consola, [75–77](#page-74-0) problemas del menú de GRUB, resolver problemas de entradas que faltan, [71–73](#page-70-0)

## **R**

RBAC configuración de cuentas, [54–55](#page-53-0) usuarios y roles, [53–54](#page-52-0) requisito de instalación, [16](#page-15-0) requisitos del sistema, [16](#page-15-0) requisitos para instalación, [16](#page-15-0) resolver problemas de inicio de sesión, [79–80](#page-78-0) resolver problemas de instalación, tarjeta gráfica no compatible, [75–77](#page-74-0) resolver problemas de Oracle Solaris, [75–80](#page-74-0) resolver problemas del menú de GRUB, [71–73](#page-70-0) roles asignar, [55](#page-54-0) root cuenta de usuario, [54–55](#page-53-0) roles y usuarios descripción general, [53–56](#page-52-0) RBAC, [53–54](#page-52-0)

## **S**

servicios configurar desde la línea de comandos, [59](#page-58-0) enumerar comando svcs, [60](#page-59-0) utilizar comandos de SMF svcadm, [60](#page-59-0) Sistema de impresión común (CUPS), administrar impresión, [49](#page-48-0) sistemas, crear particiones, [18–19](#page-17-0) SMF administrar servicios, [57–60](#page-56-0) Utilidad de gestión de servicios, [57–60](#page-56-0) software, obtener adicional, [46–48](#page-45-0) svcs, comando para habilitar servicios, [59](#page-58-0)

## **T**

tarjeta gráfica, resolver problemas de incompatibilidad, [75–77](#page-74-0) tarjeta gráfica no compatible, resolver problemas, [75–77](#page-74-0)

### **U**

Update Manager, utilizar, [65–66](#page-64-0) usar herramientas para buscar controladores de dispositivos, [25–29](#page-24-0) usuario root, roles, [54–55](#page-53-0) usuarios y grupos comando roleadd, [55](#page-54-0) comando usermod, [55](#page-54-0) usuarios y roles descripción general, [53–56](#page-52-0) RBAC, [53–54](#page-52-0) Utilidad de controlador de dispositivos, utilizar, [25](#page-24-0) Utilidad de gestión de servicios (SMF), descripción general, [57–60](#page-56-0) utilizar Package Manager, [46–48](#page-45-0)

## **V**

varios entornos de arranque administrar, [67–68](#page-66-0) motivos de uso, [67](#page-66-0) verificar y finalizar un sistema, configuración de red, [45–46](#page-44-0) VirtualBox cómo configurar Oracle Solaris, [37–38](#page-36-0) configurar para utilizar con Oracle Solaris, [40–42](#page-39-0) ejecutar Oracle Solaris, [36–43](#page-35-0) instalar en Linux, [38–40](#page-37-0) instalar en Windows o Mac OS X, [38](#page-37-0) utilizar para iniciar Oracle Solaris, [42–43](#page-41-0)

#### **W**

Windows, instalar VirtualBox, [38](#page-37-0)